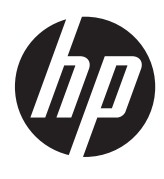

Pasos iniciales

PC portátil HP

© Copyright 2012 Hewlett-Packard Development Company, L.P.

Bluetooth es una marca comercial de su propietario utilizada por Hewlett-Packard Company bajo licencia. Microsoft y Windows son marcas comerciales registradas de Microsoft Corporation en EE. UU. El logotipo de SD es una marca comercial de su propietario.

La información contenida en el presente documento está sujeta a cambios sin previo aviso. Las únicas garantías para los productos y servicios de HP están estipuladas en las declaraciones expresas de garantía que acompañan a dichos productos y servicios. La información contenida en este documento no debe interpretarse como una garantía adicional. HP no se responsabilizará por errores técnicos o de edición ni por omisiones contenidas en el presente documento.

Primera edición: abril de 2012

Número de referencia del documento: 677158-E51

#### **Aviso del producto**

Esta guía describe los recursos comunes a la mayoría de los modelos. Es posible que algunos recursos no estén disponibles en su equipo.

Para obtener información actualizada de esta guía, comuníquese con el soporte técnico. Para obtener soporte técnico en EE. UU., vaya a [http://www.hp.com/go/](http://www.hp.com/go/contactHP) [contactHP.](http://www.hp.com/go/contactHP) Para obtener soporte técnico mundial, vaya a [http://welcome.hp.com/](http://welcome.hp.com/country/us/en/wwcontact_us.html) [country/us/en/wwcontact\\_us.html.](http://welcome.hp.com/country/us/en/wwcontact_us.html)

#### **Términos del software**

Al instalar, copiar, descargar o utilizar de cualquier otro modo cualquier producto de software preinstalado en este equipo, usted acepta estar obligado por los términos del Contrato de licencia de usuario final HP (EULA). Si no acepta estos términos de licencia, su único recurso es devolver el producto completo no utilizado (hardware y software) dentro de 14 días para obtener un reembolso sujeto a la política de reembolsos de su lugar de compra.

Para obtener información adicional o para solicitar un reembolso completo del equipo, comuníquese con su punto de ventas local (el vendedor).

## **Advertencias de seguridad**

**¡ADVERTENCIA!** Para reducir la posibilidad de lesiones por calor o sobrecalentamiento del equipo, no coloque el equipo directamente sobre sus piernas ni obstruya los orificios de ventilación. Use el equipo sólo sobre una superficie plana y firme. No permita que ninguna superficie dura, como una impresora opcional adyacente, o una superficie blanda, como cojines, alfombras o ropa, bloqueen el flujo de aire. Igualmente, no permita que el adaptador de CA entre en contacto con la piel o una superficie blanda como cojines, alfombras o ropa durante el funcionamiento. El equipo y el adaptador de CA cumplen con los límites de temperatura de superficie accesible por el usuario definidos por el Estándar Internacional para la Seguridad de Tecnología de la Información (IEC 60950).

# Tabla de contenido

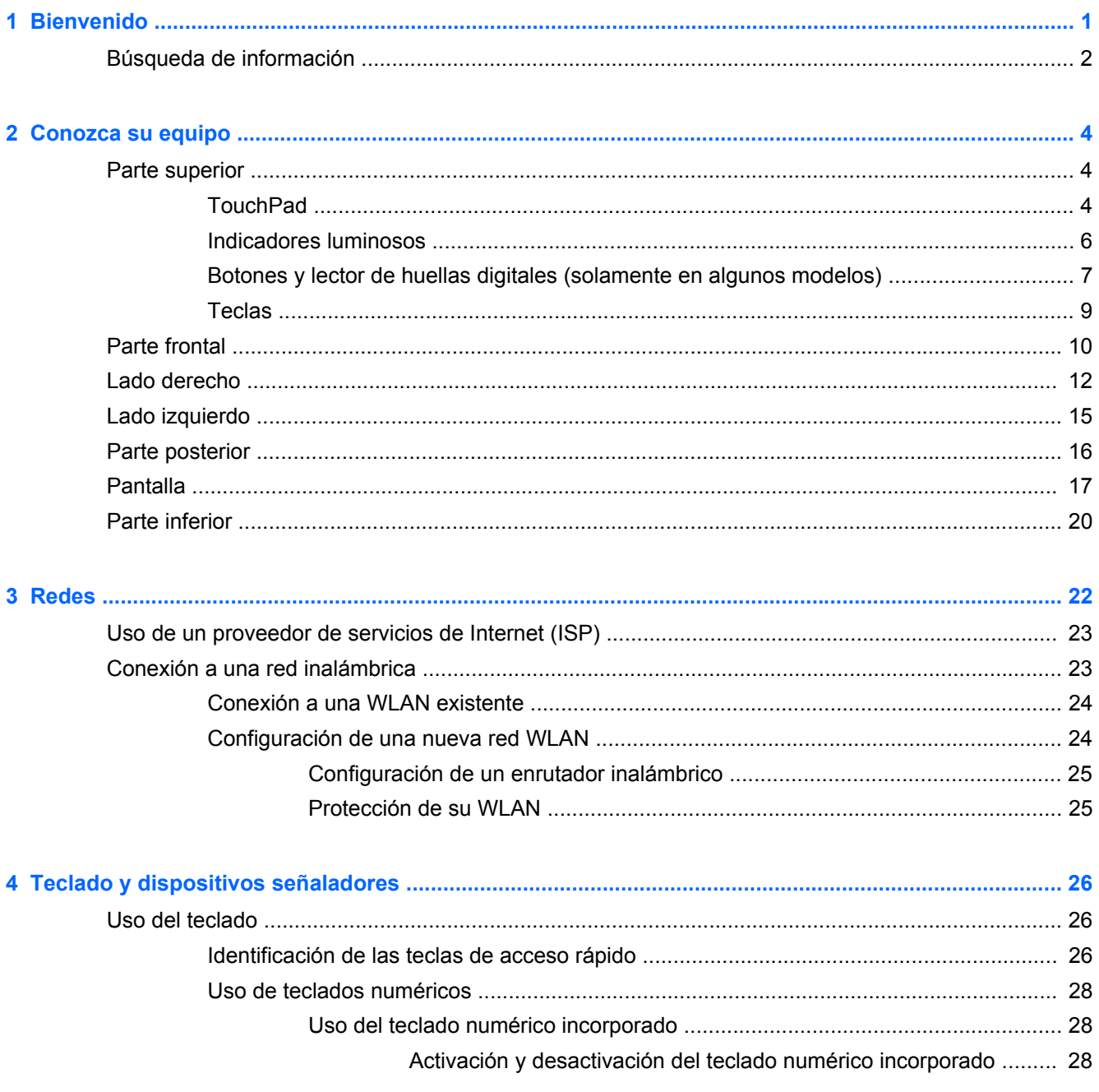

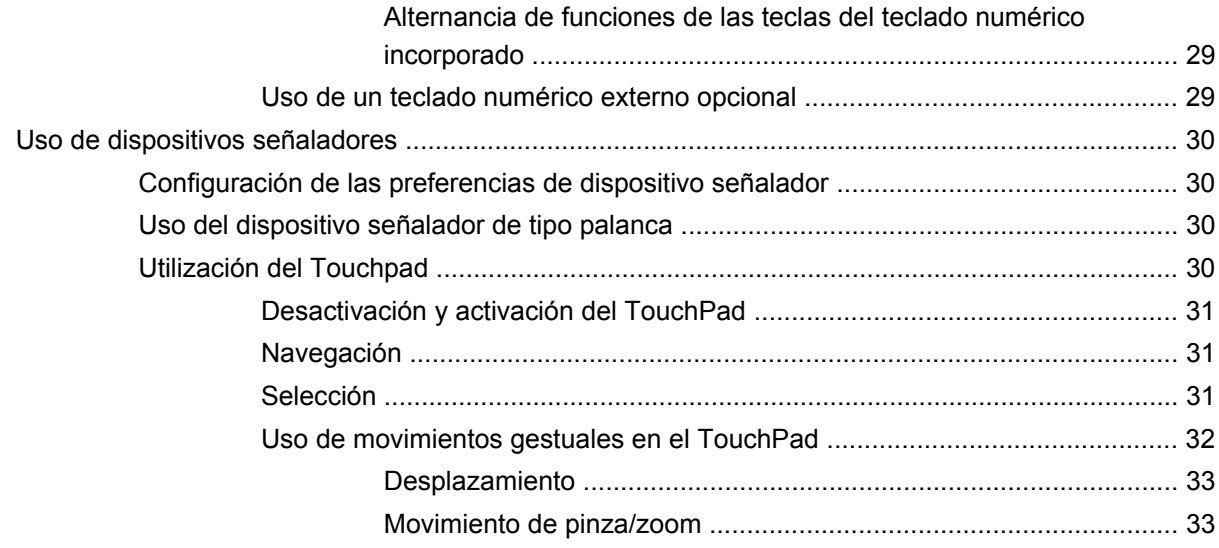

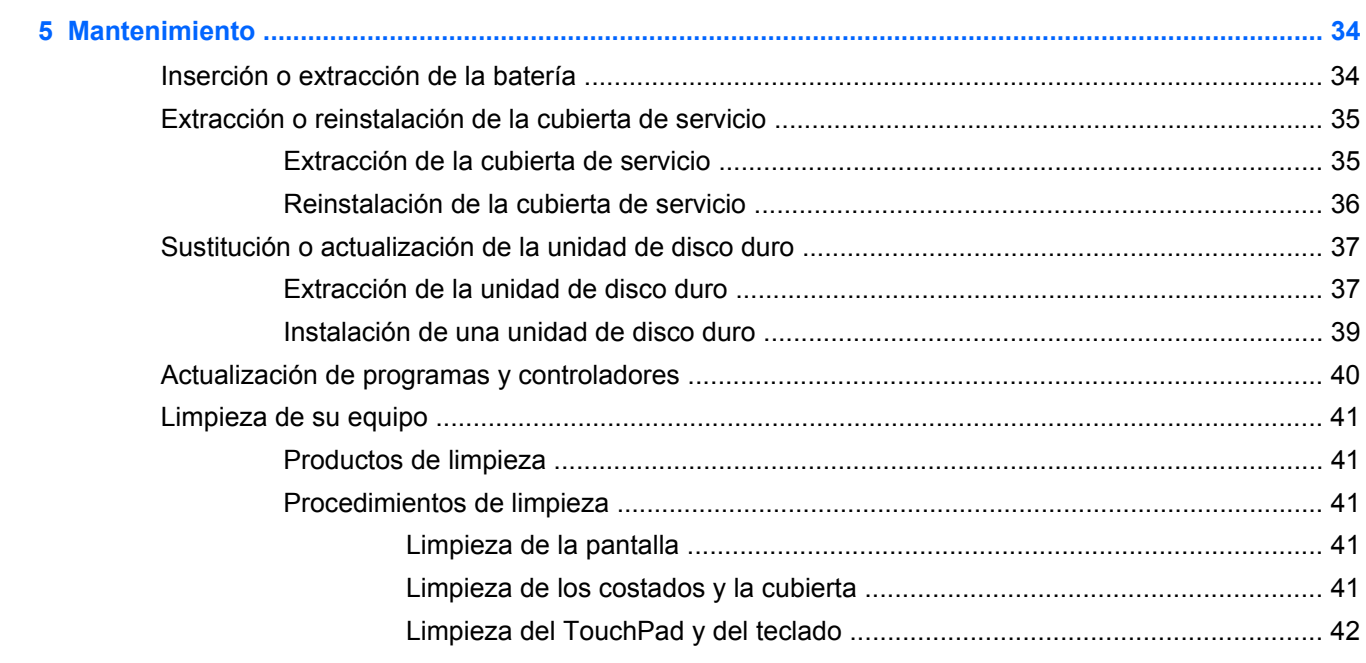

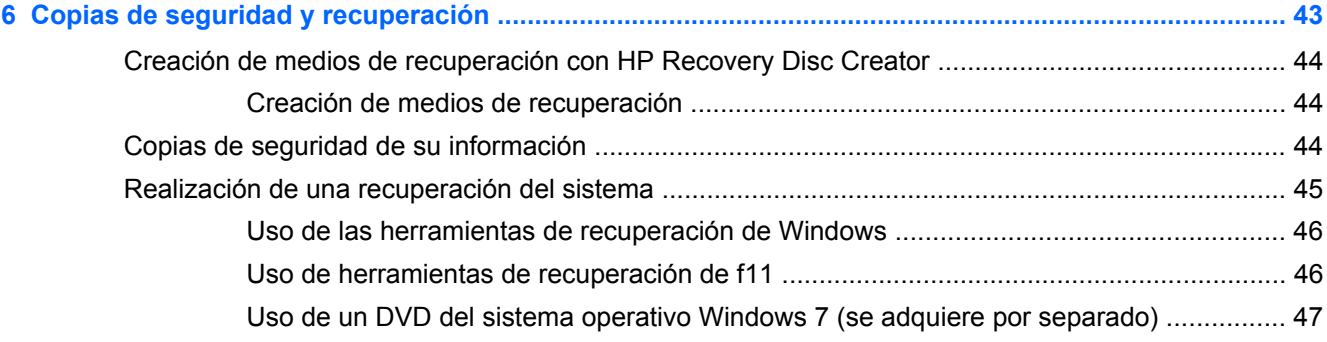

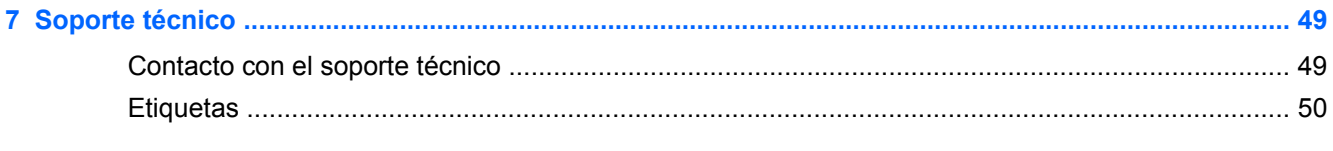

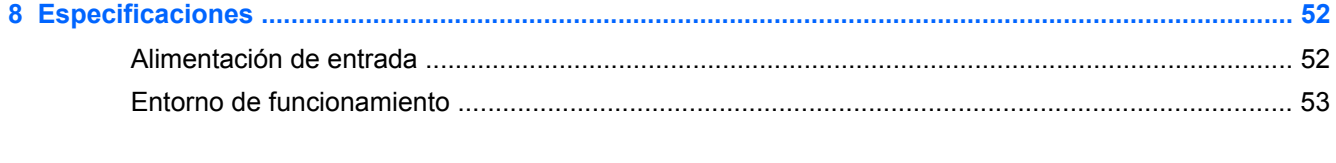

# <span id="page-8-0"></span>**1 Bienvenido**

Después de configurar y registrar el equipo, es importante que realice los siguientes pasos:

- **Conéctese a Internet**: configure su red cableada o inalámbrica para poder conectarse a Internet. Para obtener más información, consulte [Redes en la página 22](#page-29-0).
- **Actualice su software antivirus**: proteja su equipo de daños provocados por virus. El software viene preinstalado en el equipo e incluye una suscripción limitada para actualizaciones gratuitas. Para obtener más información, consulte la *Guía de referencia del PC portátil HP*. Para obtener instrucciones acerca de cómo acceder a esta guía, consulte [Búsqueda de información](#page-9-0) [en la página 2.](#page-9-0)
- Sepa más sobre su equipo: Conozca sus recursos. Consulte [Conozca su equipo](#page-11-0) [en la página 4](#page-11-0) y [Teclado y dispositivos señaladores en la página 26](#page-33-0) para obtener información adicional.
- **Descubra el software instalado**: acceda a la lista del software preinstalado en su equipo. Seleccione **Inicio > Todos los programas**. Para obtener detalles acerca del uso del software incluido con el equipo, consulte las instrucciones del fabricante del software que pueden suministrarse con el software o en el sitio web del fabricante.

# <span id="page-9-0"></span>**Búsqueda de información**

El equipo viene con varios recursos para ayudarlo a realizar distintas tareas.

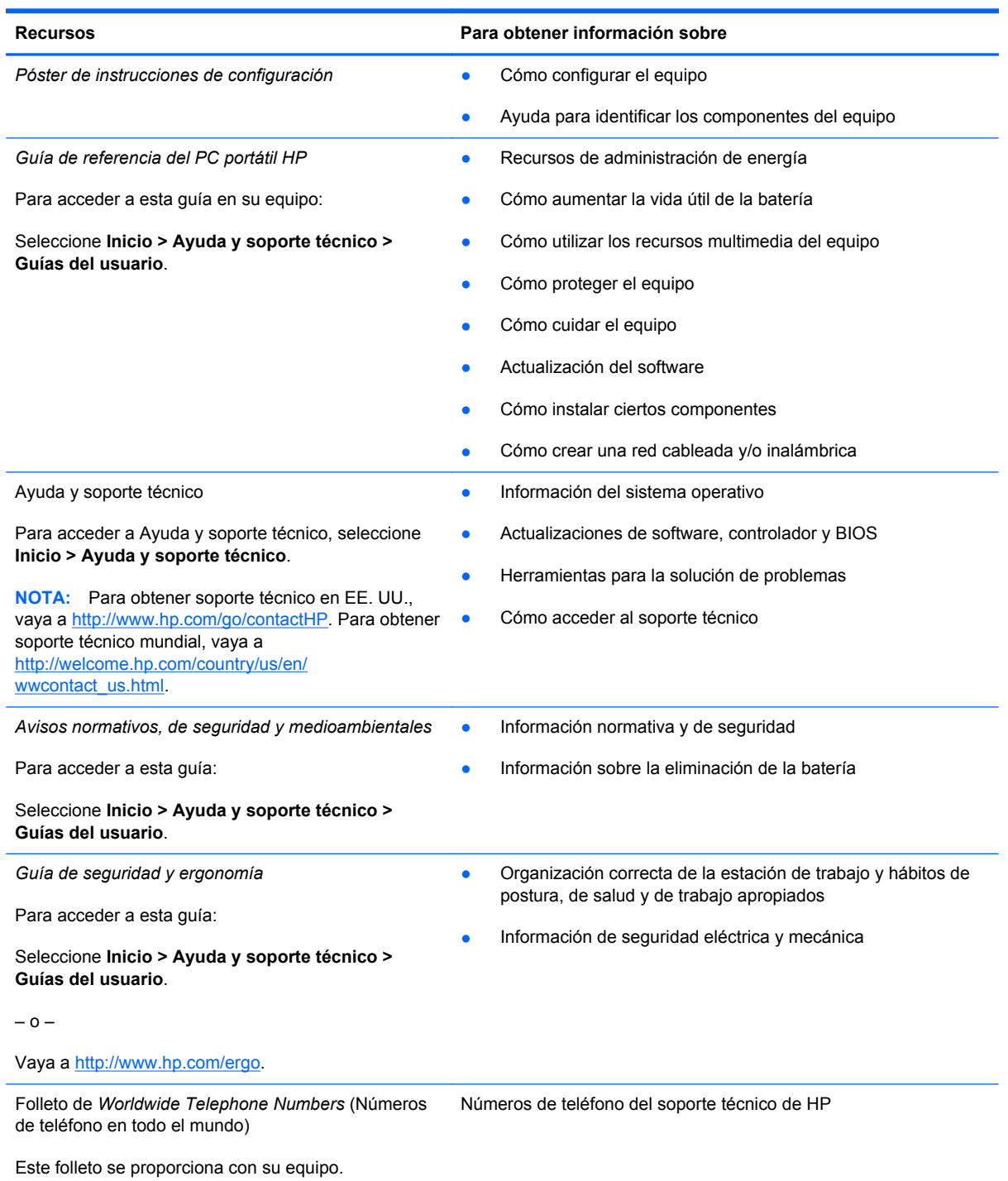

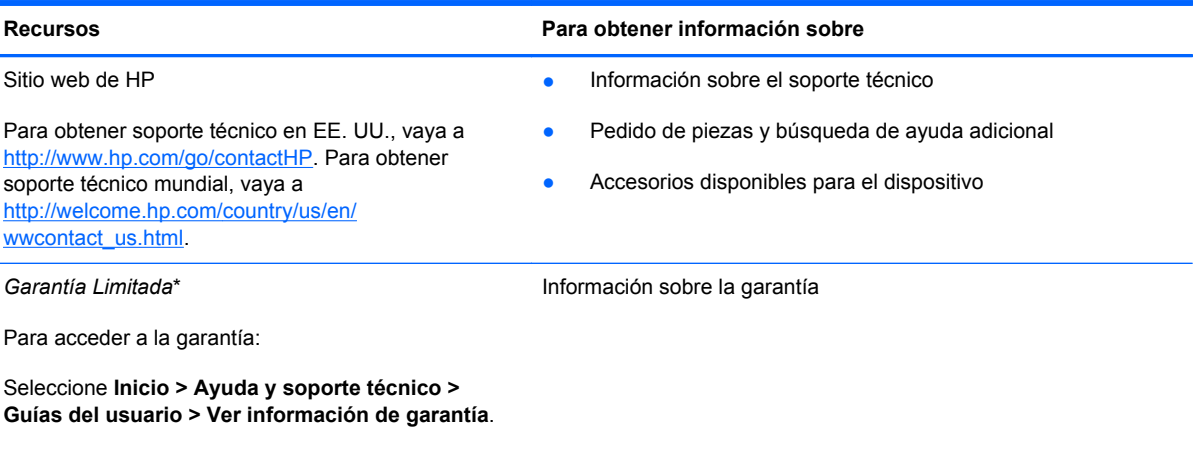

 $-0-$ 

Vaya a<http://www.hp.com/go/orderdocuments>.

\*Puede encontrar la Garantía limitada de HP provista expresamente y que se aplica a su producto en las guías del usuario de su equipo y/o en el CD/DVD que viene en la caja. Una Garantía Limitada HP impresa viene dentro de la caja en algunos países o regiones. En algunos países/regiones donde la garantía no se ofrece en formato impreso, puede solicitar una copia impresa en <http://www.hp.com/go/orderdocuments>o enviar una carta a la siguiente dirección:

- **América del Norte**: Hewlett-Packard, MS POD, 11311 Chinden Blvd., Boise, ID 83714, USA
- **Europa, Medio Oriente y África**: Hewlett-Packard, POD, Via G. Di Vittorio, 9, 20063, Cernusco s/Naviglio (MI), Italia
- **Región del Pacífico Asiático**: Hewlett-Packard, POD, P.O. Box 200, Alexandra Post Office, Singapore 9115077

Al solicitar una copia impresa de su garantía, incluya el número de su producto, el período de garantía (que se encuentra en la etiqueta de servicio técnico), su nombre y su dirección postal.

**IMPORTANTE:** NO devuelva su producto HP a las direcciones que aparecen más arriba. Para obtener soporte técnico en EE. UU., vaya a<http://www.hp.com/go/contactHP>. Para obtener soporte técnico mundial, vaya a [http://welcome.hp.com/](http://welcome.hp.com/country/us/en/wwcontact_us.html) [country/us/en/wwcontact\\_us.html.](http://welcome.hp.com/country/us/en/wwcontact_us.html)

# <span id="page-11-0"></span>**2 Conozca su equipo**

# **Parte superior**

## **TouchPad**

NOTA: Es posible que la apariencia de su equipo difiera ligeramente de las imágenes de esta sección.

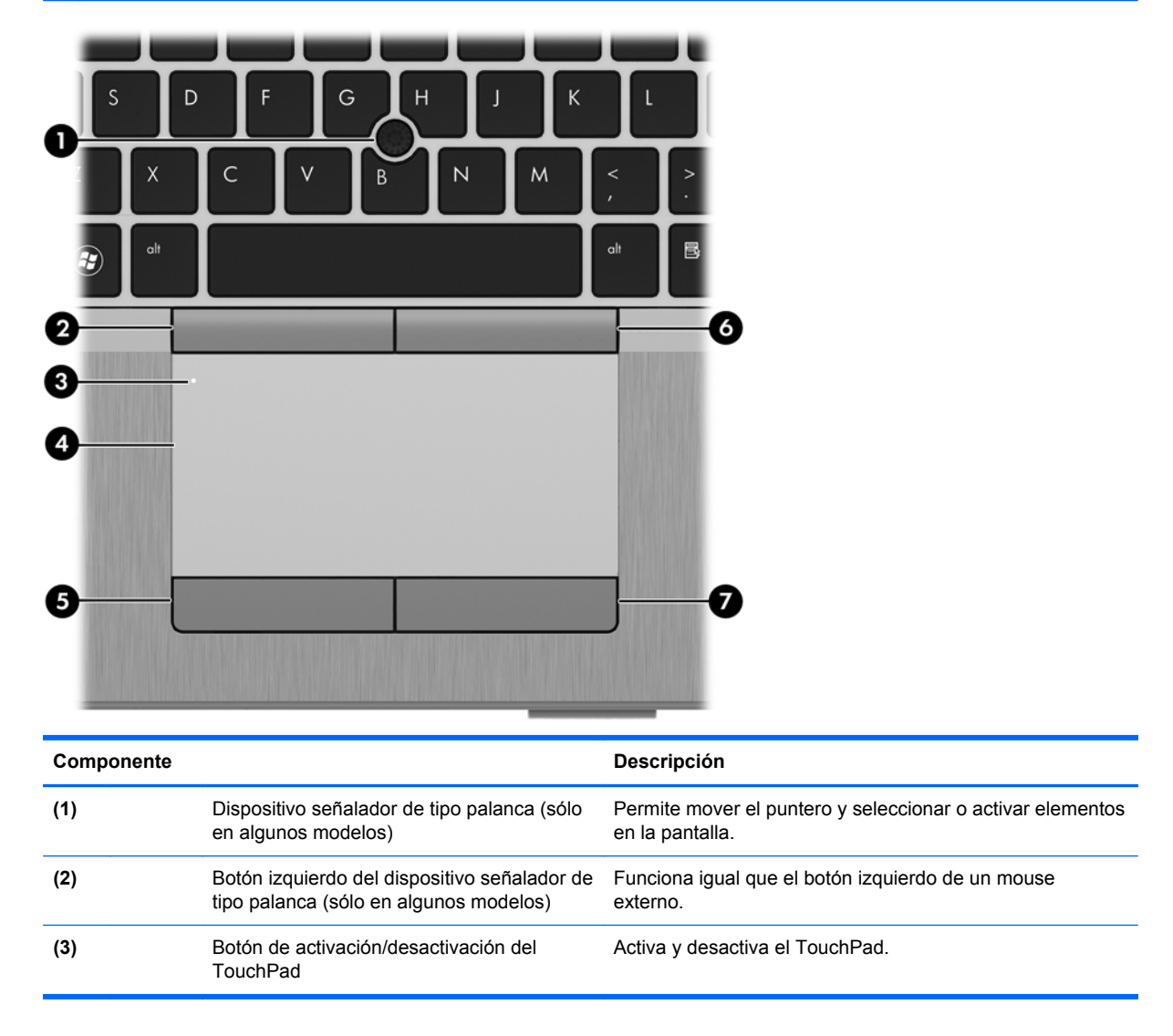

<span id="page-12-0"></span>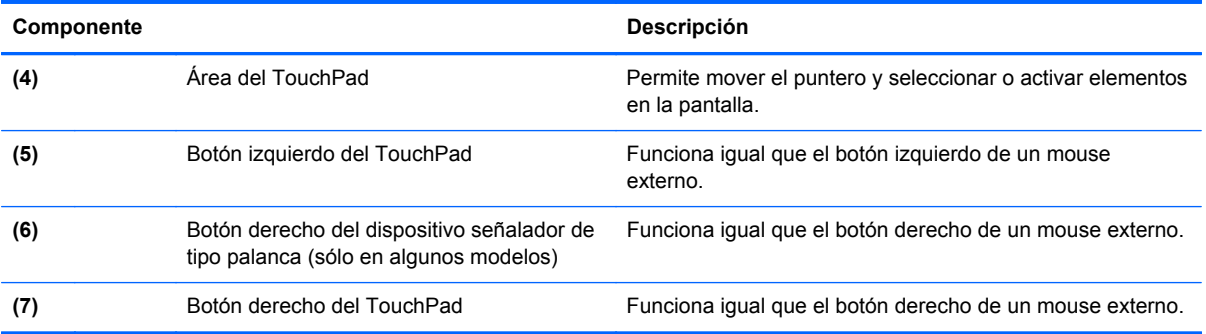

## <span id="page-13-0"></span>**Indicadores luminosos**

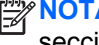

A: Es posible que la apariencia de su equipo difiera ligeramente de las imágenes de esta sección.

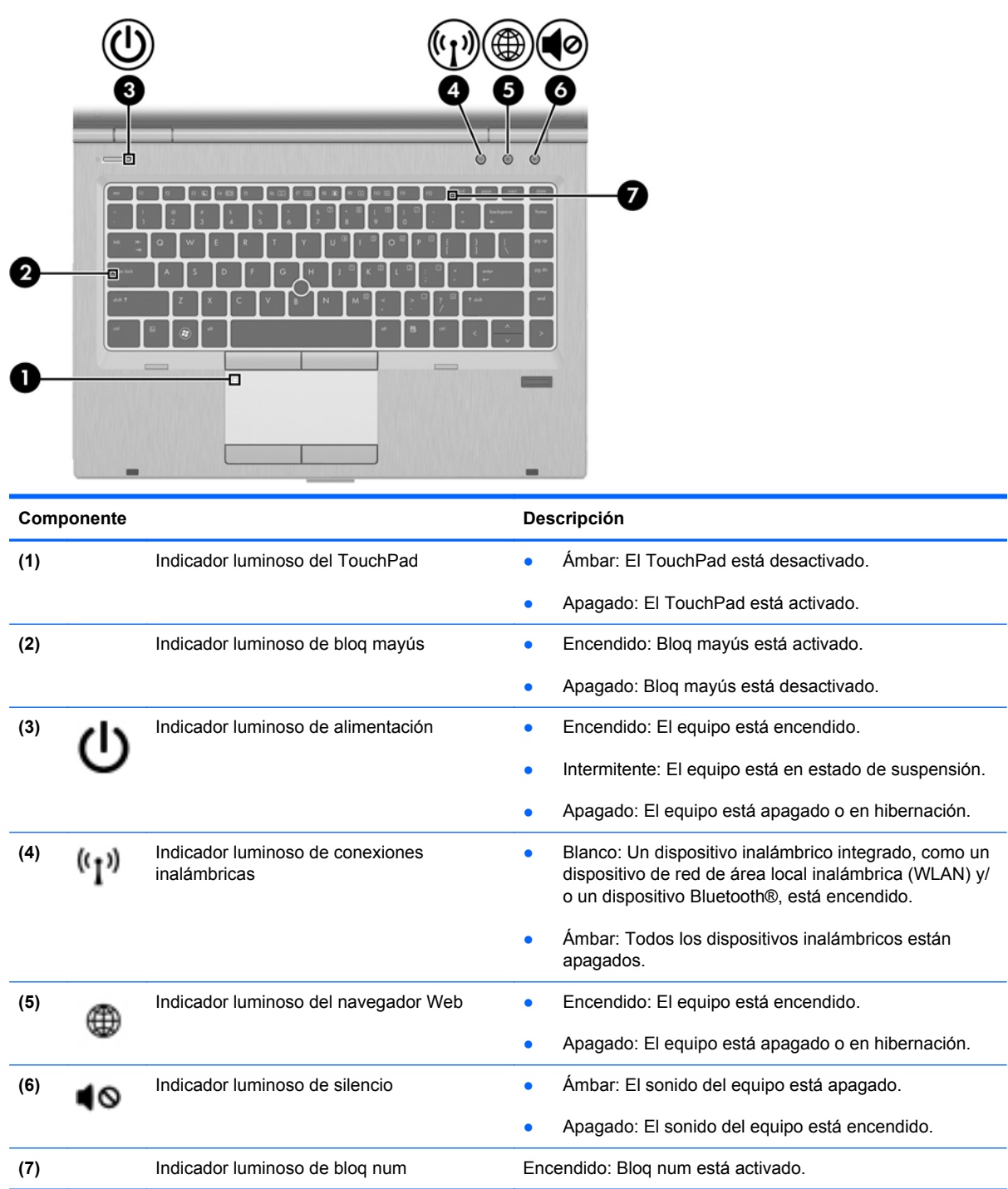

## <span id="page-14-0"></span>**Botones y lector de huellas digitales (solamente en algunos modelos)**

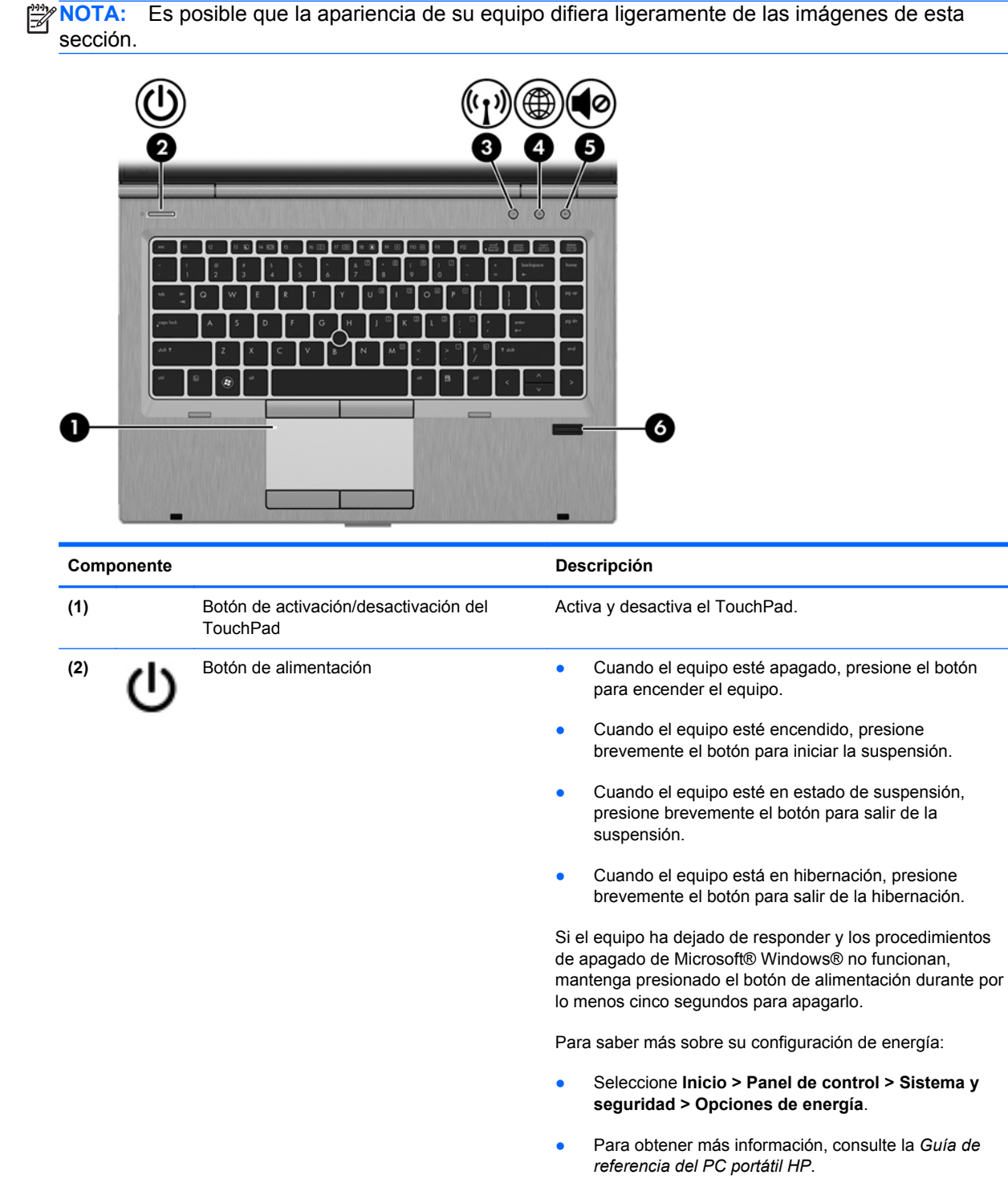

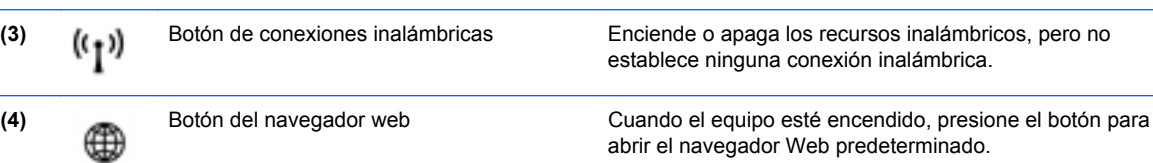

<span id="page-15-0"></span>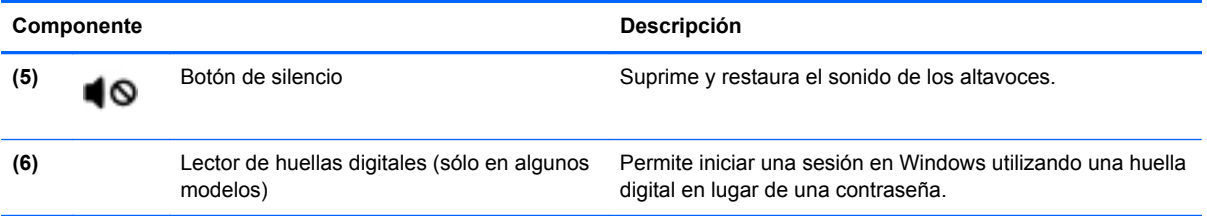

### <span id="page-16-0"></span>**Teclas**

**NOTA:** Es posible que la apariencia de su equipo difiera ligeramente de las imágenes de esta sección.

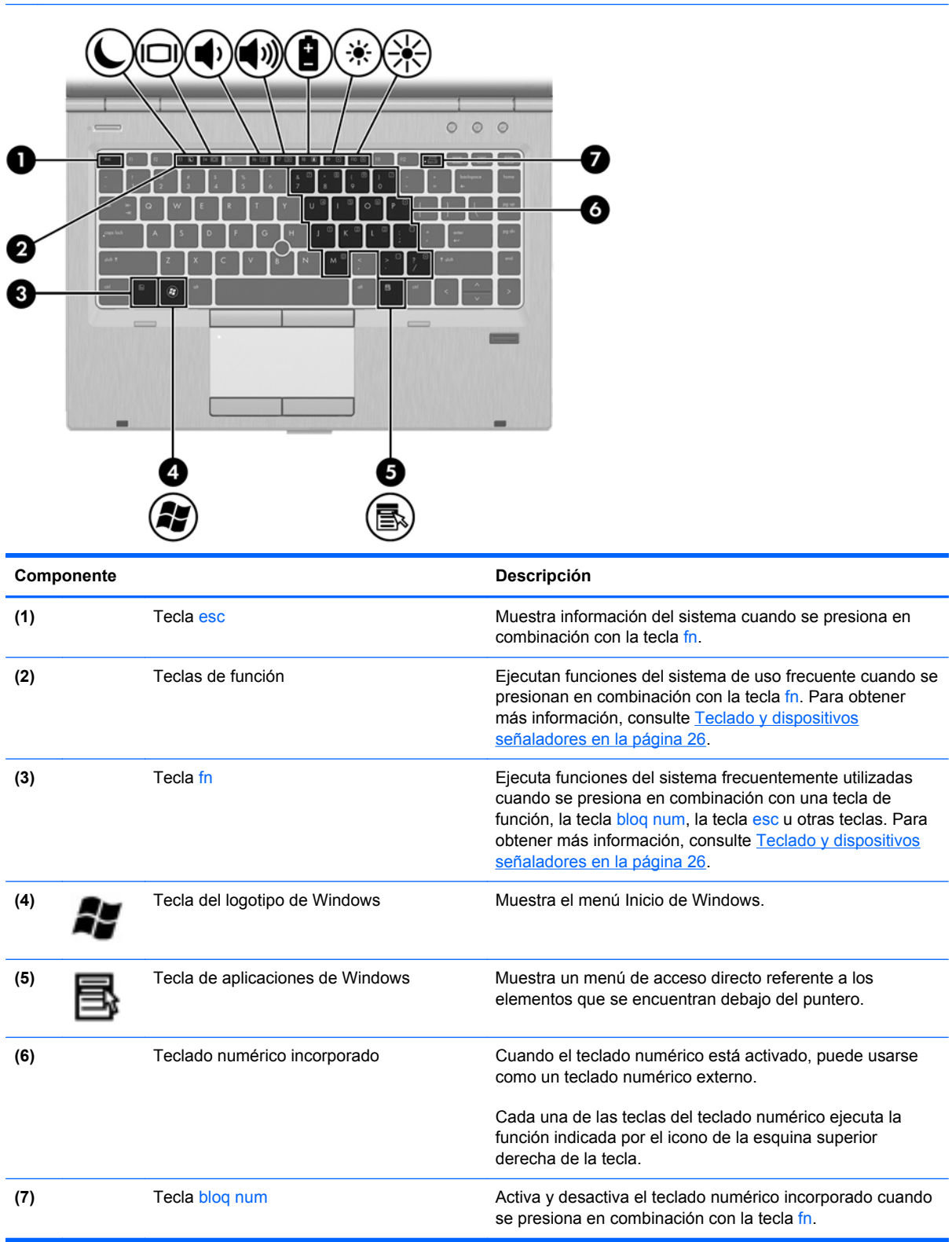

# <span id="page-17-0"></span>**Parte frontal**

NOTA: Es posible que la apariencia de su equipo difiera ligeramente de las imágenes de esta sección.

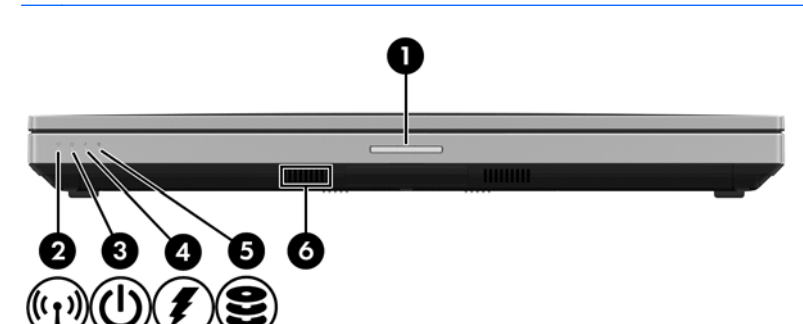

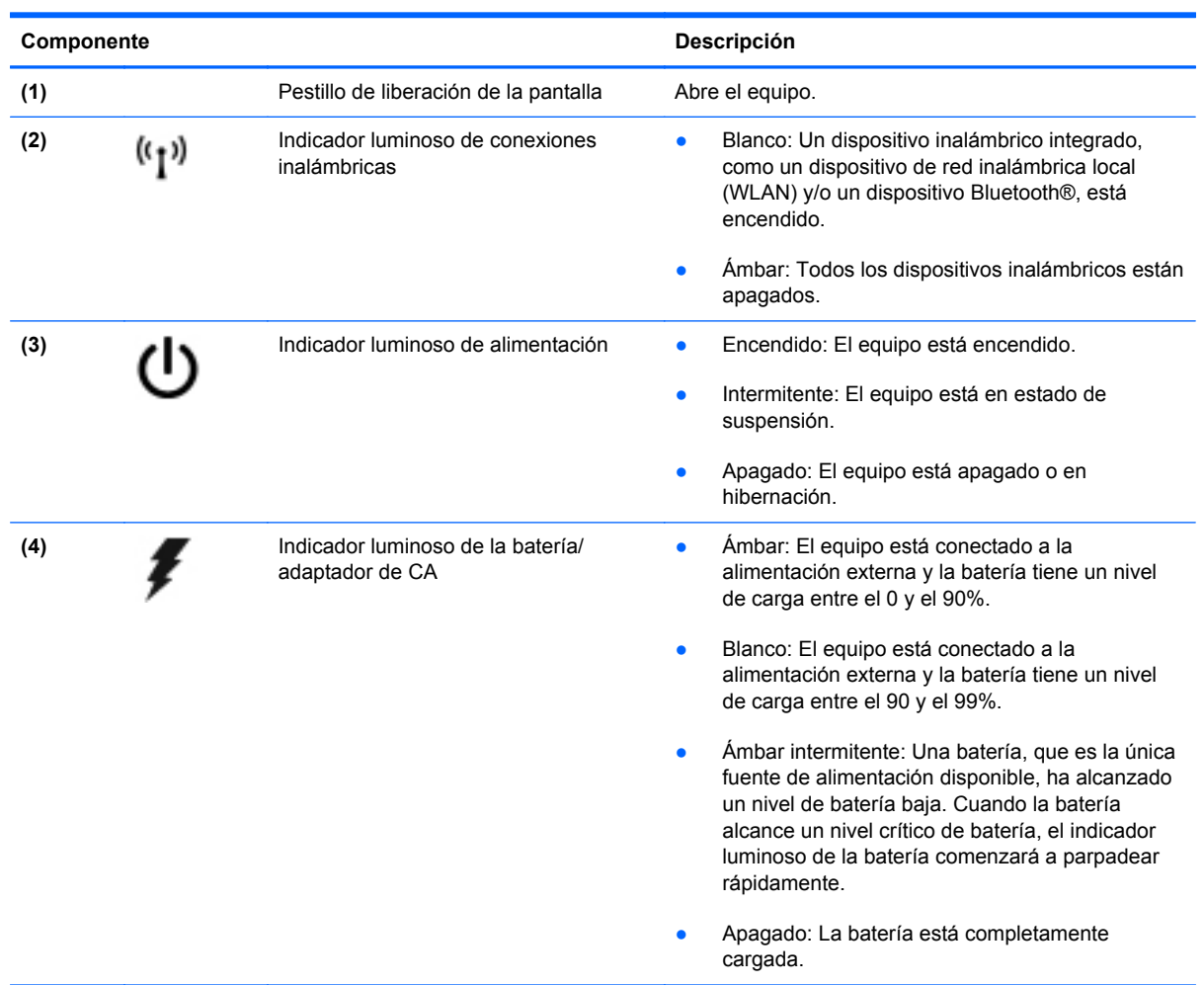

<span id="page-18-0"></span>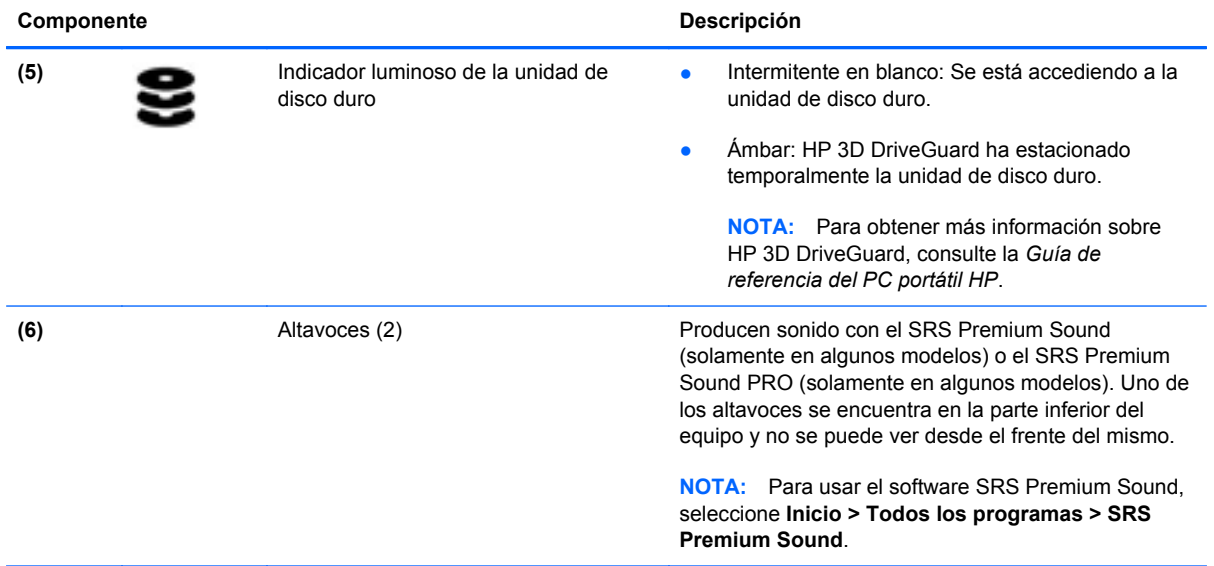

# <span id="page-19-0"></span>**Lado derecho**

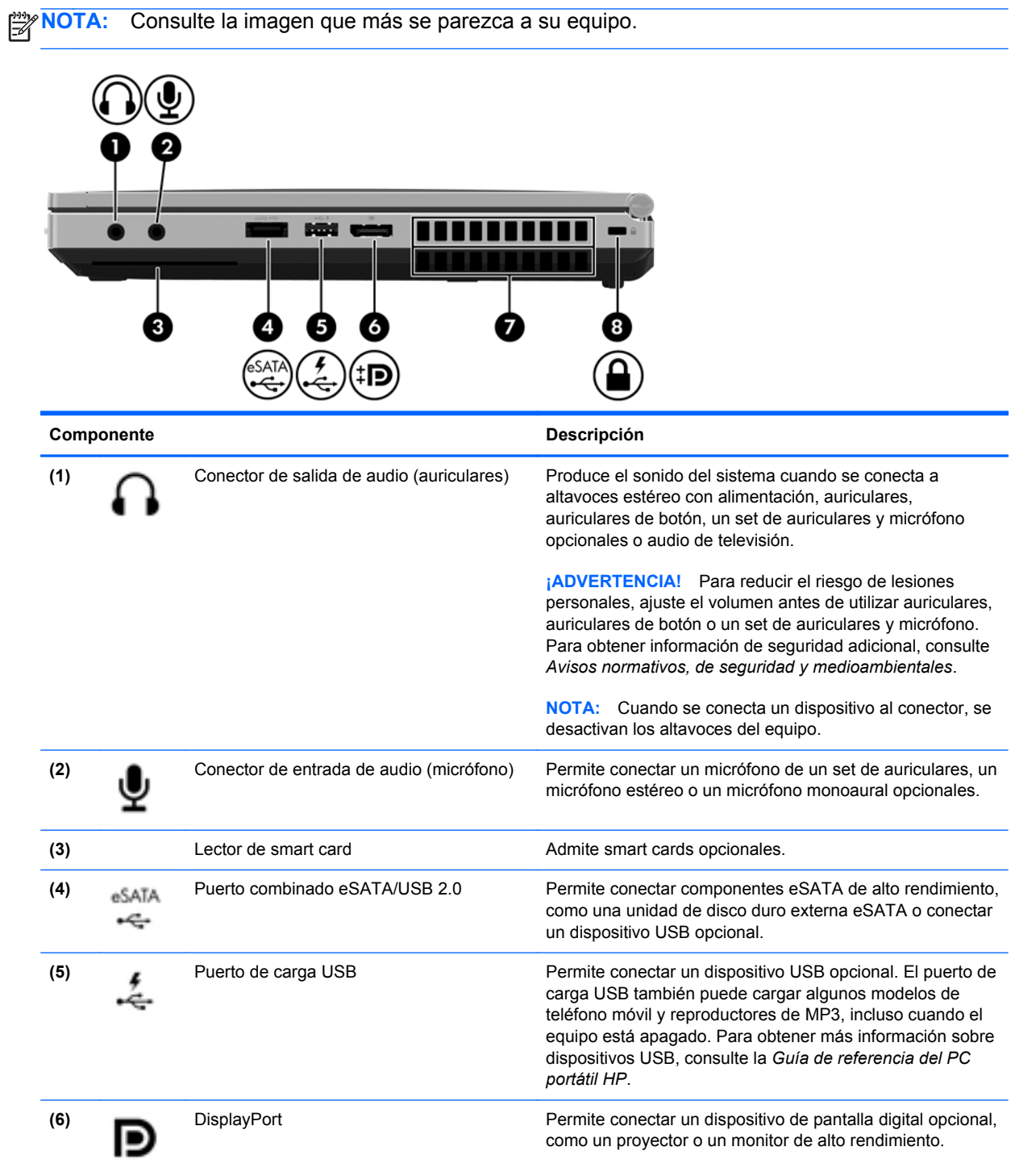

<span id="page-20-0"></span>![](_page_20_Picture_132.jpeg)

![](_page_20_Picture_133.jpeg)

<span id="page-21-0"></span>![](_page_21_Picture_47.jpeg)

# <span id="page-22-0"></span>**Lado izquierdo**

![](_page_22_Picture_114.jpeg)

![](_page_22_Picture_115.jpeg)

# <span id="page-23-0"></span>**Parte posterior**

**NOTA:** Es posible que la apariencia de su equipo difiera ligeramente de las imágenes de esta sección.

![](_page_23_Picture_2.jpeg)

# <span id="page-24-0"></span>**Pantalla**

**NOTA:** Consulte la imagen que más se parezca a su equipo.

![](_page_24_Picture_2.jpeg)

![](_page_24_Picture_116.jpeg)

<span id="page-25-0"></span>![](_page_25_Picture_114.jpeg)

\*Las antenas no son visibles desde el exterior del equipo. Para lograr una transmisión óptima, mantenga el entorno de las antenas libre de obstrucciones. Para ver los avisos normativos de conexiones inalámbricas, consulte la sección de *Avisos normativos, de seguridad y medioambientales* que se aplica a su país o región. Estos avisos se encuentran en Ayuda y soporte técnico.

![](_page_25_Picture_2.jpeg)

![](_page_25_Picture_115.jpeg)

<span id="page-26-0"></span>![](_page_26_Picture_47.jpeg)

\*Las antenas no son visibles desde el exterior del equipo. Para lograr una transmisión óptima, mantenga el entorno de las antenas libre de obstrucciones. Para ver los avisos normativos de conexiones inalámbricas, consulte la sección de *Avisos normativos, de seguridad y medioambientales* que se aplica a su país o región. Estos avisos se encuentran en Ayuda y soporte técnico.

# <span id="page-27-0"></span>**Parte inferior**

⊯ **NOTA:** Es posible que la apariencia de su equipo difiera ligeramente de las imágenes de esta sección.

![](_page_27_Figure_2.jpeg)

<span id="page-28-0"></span>![](_page_28_Picture_60.jpeg)

# <span id="page-29-0"></span>**3 Redes**

NOTA: Los recursos de hardware y software de Internet varían según el modelo del equipo y su ubicación.

Su equipo puede admitir uno o ambos de los siguientes tipos de acceso a Internet:

- Inalámbrico: para obtener acceso móvil a Internet, puede utilizar una conexión inalámbrica. Para obtener más información, consulte [Conexión a una WLAN existente en la página 24](#page-31-0) o [Configuración de una nueva red WLAN en la página 24](#page-31-0).
- Cableado: puede acceder a Internet por medio de una conexión a una red cableada. Para obtener información sobre la conexión a una red cableada, consulte la *Guía de referencia del PC portátil HP*.

# <span id="page-30-0"></span>**Uso de un proveedor de servicios de Internet (ISP)**

Antes de poder conectarse a Internet, debe establecer una cuenta de ISP. Comuníquese con un ISP local para adquirir un servicio de Internet y un módem. El ISP le ayudará a configurar el módem, a instalar un cable de red para conectar su equipo inalámbrico al módem y a probar el servicio de Internet.

**NOTA:** Su ISP le proporcionará una identificación de usuario y una contraseña para acceder a Internet. Registre esta información y guárdela en un lugar seguro.

Los siguientes recursos le ayudarán a configurar una nueva cuenta de Internet o a configurar el equipo para utilizar una cuenta existente:

- **Servicios y ofertas de Internet (disponible en algunos lugares):** esta utilidad lo ayuda a obtener una nueva cuenta de Internet y a configurar el equipo para usar una cuenta ya existente. Para acceder a esta utilidad, seleccione **Inicio > Todos los programas > Comunicación y chat**.
- **Iconos provistos por el ISP (disponibles en algunos lugares)**: estos iconos pueden mostrarse individualmente en el escritorio de Windows o estar agrupados en una carpeta del escritorio denominada Servicios en línea. Para configurar una nueva cuenta de Internet o configurar el equipo para utilizar una cuenta existente, haga doble clic con el mouse en un icono y luego siga las instrucciones que aparecen en la pantalla.
- **Asistente para conexión a Internet de Windows**: puede utilizar el Asistente para conexión a Internet de Windows a fin de conectarse a Internet en cualquiera de estas situaciones:
	- Usted ya tiene una cuenta con un ISP.
	- No tiene una cuenta de Internet y desea seleccionar un ISP de la lista provista en el asistente. (La lista de ISP no se encuentra disponible en todas las regiones).
	- Seleccionó un ISP que no aparece en la lista y el ISP le proporcionó información como una dirección IP específica y configuraciones de POP3 y SMTP.

Para acceder al Asistente para conexión a Internet de Windows y obtener instrucciones acerca de cómo usarlo, seleccione **Inicio > Panel de control > Redes e Internet > Centro de redes y recursos compartidos**.

**WOTA:** Si se le solicita en el asistente que elija entre activar o desactivar Windows Firewall, elija activar el firewall.

## **Conexión a una red inalámbrica**

La tecnología inalámbrica transfiere información a través de ondas de radio, en lugar de cables. Su equipo puede tener uno o más de los siguientes dispositivos inalámbricos:

- Dispositivo de red inalámbrica local (WLAN)
- Módulo HP Mobile Broadband, un dispositivo de red de área amplia inalámbrica (WWAN)
- Dispositivo Bluetooth

Para obtener más información sobre la tecnología inalámbrica y sobre cómo conectarse a una red inalámbrica, consulte la *Guía de referencia del PC portátil HP* y también los enlaces a información y sitios web que aparecen en Ayuda y soporte técnico.

### <span id="page-31-0"></span>**Conexión a una WLAN existente**

- **1.** Encienda el equipo.
- **2.** Asegúrese de que el dispositivo WLAN esté encendido.
- **3.** Haga clic en el icono de red en el área de notificación, en el extremo derecho de la barra de tareas.
- **4.** Seleccione una WLAN a la que desea conectarse.

NOTA: Si no aparece ninguna WLAN, su equipo puede estar fuera del alcance de un enrutador inalámbrico o un punto de acceso.

**NOTA:** Si no ve la WLAN a la que desea conectarse, haga clic en Abrir Centro de redes y **recursos compartidos** y a continuación haga clic en **Configurar una nueva conexión o red**. Se mostrará una lista de opciones. Puede elegir buscar y conectarse manualmente a una red o crear una nueva conexión de red.

- **5.** Haga clic en **Conectar**.
- **6.** Si la red es una WLAN con seguridad activada, se le solicitará que introduzca un código de seguridad de red. Escriba el código y a continuación haga clic en **OK** (Aceptar) para completar la conexión.

### **Configuración de una nueva red WLAN**

Equipo necesario:

- Un módem de banda ancha (DSL o cable) (adquirido por separado) **(1)** y un servicio de Internet de alta velocidad contratado a un proveedor de servicios de Internet (ISP)
- Un enrutador inalámbrico (se adquiere por separado) **(2)**
- Su nuevo equipo inalámbrico **(3)**

**WAOTA:** Algunos módems tienen un enrutador inalámbrico incorporado. Consulte a su ISP para determinar qué tipo de módem tiene.

En la ilustración se muestra un ejemplo de instalación de red WLAN completa conectada a Internet. A medida que la red crece, es posible conectar equipos inalámbricos y cableados a ésta para acceder a Internet.

![](_page_31_Picture_16.jpeg)

#### <span id="page-32-0"></span>**Configuración de un enrutador inalámbrico**

Con el fin de obtener ayuda para configurar una WLAN, consulte la información provista por el fabricante del enrutador o su proveedor de servicios de Internet (ISP).

El sistema operativo Windows también proporciona herramientas para ayudarlo a configurar una nueva red inalámbrica. Para usar las herramientas de Windows a fin de configurar su red:

● Seleccione **Inicio > Panel de control > Redes e Internet > Centro de redes y recursos compartidos > Configurar una nueva conexión o red > Configurar una red**. A continuación, siga las instrucciones que aparecen en la pantalla.

NOTA: Se recomienda que, al principio, conecte su nuevo equipo inalámbrico al enrutador utilizando el cable de red que se provee con el enrutador. Cuando el equipo se conecte con éxito a Internet, usted podrá desconectar el cable y luego acceder a Internet por medio de su red inalámbrica.

### **Protección de su WLAN**

Cuando configure una WLAN o acceda a una WLAN existente, active siempre los recursos de seguridad para proteger su red de un acceso no autorizado.

Para obtener más información sobre cómo proteger su WLAN, consulte la *Guía de referencia del PC portátil HP*.

# <span id="page-33-0"></span>**4 Teclado y dispositivos señaladores**

# **Uso del teclado**

## **Identificación de las teclas de acceso rápido**

NOTA: Es posible que la apariencia de su equipo difiera ligeramente de las imágenes de esta sección.

Una tecla de acceso rápido es una combinación de la tecla fn **(1)** y la tecla esc **(2)** o una de las teclas de función **(3)**.

![](_page_33_Picture_5.jpeg)

Para usar una tecla de acceso rápido:

**▲** Presione brevemente la tecla fn y luego presione brevemente la segunda tecla de la combinación de la tecla de acceso rápido.

![](_page_33_Picture_79.jpeg)

<span id="page-34-0"></span>![](_page_34_Picture_117.jpeg)

### <span id="page-35-0"></span>**Uso de teclados numéricos**

El equipo incluye un teclado numérico incorporado.El equipo también admite un teclado numérico externo opcional o un teclado externo opcional que incluya un teclado numérico.

#### **Uso del teclado numérico incorporado**

NOTA: Es posible que la apariencia de su equipo difiera ligeramente de las imágenes de esta sección.

![](_page_35_Picture_4.jpeg)

![](_page_35_Picture_111.jpeg)

#### **Activación y desactivación del teclado numérico incorporado**

Presione fn+bloq num para activar el teclado numérico incorporado. Vuelva a presionar fn+bloq num para desactivar el teclado numérico.

**NOTA:** El teclado numérico incorporado se desactiva si hay un teclado o un teclado numérico externo conectado al equipo.

#### <span id="page-36-0"></span>**Alternancia de funciones de las teclas del teclado numérico incorporado**

Es posible alternar temporalmente las funciones de las teclas del teclado numérico incorporado entre su función estándar y su función de teclado numérico:

- Para usar la función de navegación de una tecla del teclado numérico cuando este se encuentra desactivado, mantenga presionada la tecla fn mientras presiona la tecla del teclado numérico.
- Para usar la función estándar de una tecla del teclado numérico mientras el teclado está encendido:
	- Mantenga presionada la tecla fn para escribir en minúscula.
	- Mantenga presionadas las teclas fn+mayús para escribir con mayúsculas.

#### **Uso de un teclado numérico externo opcional**

Las teclas de la mayoría de los teclados numéricos externos funcionan de forma diferente si bloq num está activado o desactivado. (La configuración de fábrica trae bloq num desactivado). Por ejemplo:

- Cuando bloq num está activado, la mayoría de las teclas del teclado numérico escriben números.
- Cuando bloq num está desactivado, la mayoría de las teclas del teclado numérico funcionan como las teclas de flecha, re pág o av pág.

Cuando bloq num se encuentra activado en un teclado numérico externo, el indicador luminoso de bloq num en el equipo se enciende. Cuando bloq num está desactivado en un teclado numérico externo, se apaga el indicador luminoso de bloq num del equipo.

Para activar o desactivar bloq num en un teclado numérico externo mientras trabaja:

**▲** Presione la tecla bloq num del teclado numérico externo, no del equipo.

# <span id="page-37-0"></span>**Uso de dispositivos señaladores**

NOTA: Además de los dispositivos señaladores incluidos con su equipo, puede utilizar un mouse USB externo (comprado por separado) después de conectarlo a uno de los puertos USB del equipo.

### **Configuración de las preferencias de dispositivo señalador**

Utilice Propiedades de mouse de Windows para personalizar la configuración de los dispositivos señaladores, como la configuración del botón, la velocidad y las opciones de puntero.

Para acceder a Propiedades del mouse:

● Seleccione **Inicio > Dispositivos e impresoras**. A continuación, haga clic con el botón derecho del mouse en el dispositivo que representa su equipo y seleccione **Configuración del mouse**.

### **Uso del dispositivo señalador de tipo palanca**

Presione el dispositivo señalador de tipo palanca en la dirección en la que desee mover el puntero. Utilice los botones izquierdo y derecho del dispositivo señalador de tipo palanca del mismo modo que utilizaría los botones de un mouse externo.

### **Utilización del Touchpad**

Para mover el puntero, deslice un dedo por el TouchPad en la dirección deseada. Use los botones izquierdo y derecho del TouchPad como si fueran los botones de un mouse externo.

### <span id="page-38-0"></span>**Desactivación y activación del TouchPad**

Para activar y desactivar el TouchPad, puntee rápidamente dos veces en el botón de activación/ desactivación del TouchPad.

 $2X$ 

El indicador luminoso del TouchPad y los iconos que aparecen en la pantalla indican el estado del TouchPad. La siguiente tabla muestra y describe los iconos de presentación del TouchPad.

![](_page_38_Picture_65.jpeg)

### **Navegación**

Para mover el puntero, deslice un dedo por el TouchPad en la dirección deseada.

![](_page_38_Picture_7.jpeg)

#### **Selección**

Use los botones izquierdo y derecho del TouchPad como si fueran los botones correspondientes de un mouse externo.

![](_page_38_Picture_10.jpeg)

#### <span id="page-39-0"></span>**Uso de movimientos gestuales en el TouchPad**

El TouchPad admite una amplia variedad de movimientos gestuales. Para usar los movimientos gestuales del TouchPad, ponga dos dedos simultáneamente sobre el TouchPad.

NOTA: Los movimientos gestuales del TouchPad no son compatibles con todos los programas.

Para ver la demostración de un movimiento gestual:

- **1.** Haga clic en el icono **Mostrar iconos ocultos** del área de notificación, en el extremo derecho de la barra de tareas.
- **2.** Haga clic en el icono **Dispositivo señalador Synaptics** ( ), y luego haga clic en **Propiedades del dispositivo señalador**.
- **3.** Haga clic en la ficha **Configuración del dispositivo**, seleccione el dispositivo en la ventana que aparece y finalmente haga clic en **Configuración**.
- **4.** Seleccione el movimiento gestual para activar la demostración.

Para activar o desactivar los movimientos gestuales:

- **1.** Haga clic en el icono **Mostrar iconos ocultos** del área de notificación, en el extremo derecho de la barra de tareas.
- **2.** Haga clic en el icono **Dispositivo señalador Synaptics** (a), y luego haga clic en **Propiedades del dispositivo señalador**.
- **3.** Haga clic en la ficha **Configuración del dispositivo**, seleccione el dispositivo en la ventana que aparece y finalmente haga clic en **Configuración**.
- **4.** Seleccione la casilla de verificación que está al lado del movimiento gestual que desee activar o desactivar.
- **5.** Haga clic en **Aplicar** y, a continuación, en **Acepta**.

#### <span id="page-40-0"></span>**Desplazamiento**

El desplazamiento es útil para mover hacia arriba, hacia abajo o hacia los lados una página o imagen. Para efectuar el desplazamiento, ponga dos dedos ligeramente separados sobre el TouchPad y luego arrástrelos hacia arriba o hacia abajo, o hacia la derecha o la izquierda.

![](_page_40_Picture_2.jpeg)

![](_page_40_Picture_3.jpeg)

![](_page_40_Picture_4.jpeg)

#### **Movimiento de pinza/zoom**

El movimiento de pinza le permite hacer un zoom o reducir imágenes o texto.

- Aumente el zoom colocando dos dedos juntos en el TouchPad y luego separándolos.
- Reduzca el zoom colocando dos dedos separados en el TouchPad y luego juntándolos.

![](_page_40_Picture_9.jpeg)

# <span id="page-41-0"></span>**5 Mantenimiento**

# **Inserción o extracción de la batería**

**NOTA:** Para obtener más información sobre el uso de la batería, consulte la *Guía de referencia del PC portátil HP*.

Para insertar la batería:

- **1.** Voltee el equipo sobre una superficie plana, con el compartimento de la batería hacia usted.
- **2.** Inserte la batería en el compartimento de la batería **(1)** hasta que se encaje.

El pestillo de liberación de la batería **(2)** fija automáticamente la batería en la posición correcta.

![](_page_41_Picture_7.jpeg)

Para extraer la batería:

- **PRECAUCIÓN:** La extracción de una batería que es la única fuente de alimentación del equipo puede provocar la pérdida de información. Para evitar esta pérdida de información, guarde su trabajo e inicie la hibernación o apague el equipo por medio de Windows antes de retirar la batería.
	- **1.** Voltee el equipo sobre una superficie plana, con el compartimento de la batería hacia usted.
	- **2.** Deslice el pestillo de liberación de la batería **(1)** para liberar la batería.
	- **3.** Extraiga la batería del equipo **(2)**.

![](_page_41_Picture_13.jpeg)

# <span id="page-42-0"></span>**Extracción o reinstalación de la cubierta de servicio**

**PRECAUCIÓN:** Para evitar la pérdida de información o que no responda el sistema:

Guarde su trabajo y apague el equipo antes de agregar o sustituir un módulo de memoria o unidad de disco duro.

Si no está seguro de si el equipo está apagado o en hibernación, encienda el equipo presionando el botón de alimentación. Luego apague el equipo a través del sistema operativo.

### **Extracción de la cubierta de servicio**

Extraiga la cubierta de servicio para acceder a la ranura del módulo de memoria, a la unidad de disco duro, a la etiqueta reglamentaria y a otros componentes.

Para quitar la cubierta de servicio:

- **1.** Extraiga la batería (consulte [Inserción o extracción de la batería en la página 34](#page-41-0)).
- **2.** Con el compartimento de la batería orientado hacia usted, deslice el pestillo de liberación de la cubierta de servicio **(1)** hacia la izquierda, retire el tornillo (si se está utilizando el tornillo opcional) **(2)** y luego vuelva a deslizar el pestillo de liberación **(3)** para soltar la cubierta de servicio.
- **3.** Deslice la cubierta de servicio hacia la parte frontal del equipo **(4)** y levántela **(5)** para extraerla.

![](_page_42_Picture_10.jpeg)

### <span id="page-43-0"></span>**Reinstalación de la cubierta de servicio**

Vuelva a colocar la cubierta de servicio después de acceder a la ranura del módulo de memoria, a la unidad de disco duro, a la etiqueta reglamentaria y a otros componentes.

Para reinstalar la cubierta de servicio:

- **1.** Incline hacia abajo la cubierta de servicio para alinear su borde frontal con el borde frontal del equipo **(1)**.
- **2.** Inserte las lengüetas de alineación **(2)** en el borde posterior de la cubierta de servicio con las muescas del equipo.
- **3.** Deslice la cubierta de servicio hacia el compartimiento de la batería hasta que quede en su lugar.
- **4.** Con el compartimento de la batería orientado hacia usted, deslice el pestillo de liberación de la cubierta de servicio hacia la izquierda **(3)** y, si así lo desea, inserte y apriete el tornillo opcional **(4)** para fijar la cubierta de servicio en su lugar. Deslice el pestillo de liberación hacia la derecha para trabar la cubierta de servicio **(5)**.

**NOTA:** Si desea utilizar el tornillo opcional, este se encuentra guardado dentro de la cubierta de servicio.

![](_page_43_Picture_8.jpeg)

**5.** Inserte la batería (consulte [Inserción o extracción de la batería en la página 34\)](#page-41-0).

# <span id="page-44-0"></span>**Sustitución o actualización de la unidad de disco duro**

**PRECAUCIÓN:** Para evitar la pérdida de información o que el sistema deje de responder:

Apague el equipo antes de extraer la unidad de disco duro de su compartimento. No extraiga una unidad de disco duro si el equipo está encendido, en estado de suspensión o en estado de hibernación.

Si no está seguro de si el equipo está apagado o en hibernación, encienda el equipo presionando el botón de alimentación. A continuación, apague el equipo por medio del sistema operativo.

### **Extracción de la unidad de disco duro**

Para extraer la unidad de disco duro en el EliteBook:

**NOTA:** El lector de smart card está ubicado en la parte superior de la unidad de disco duro. Debido a esto, primeramente usted debe apartar el lector de smart card antes de poder acceder a la unidad de disco duro.

- **1.** Guarde su trabajo y apague el equipo.
- **2.** Desconecte la alimentación de CA y los dispositivos externos conectados al equipo.
- **3.** Extraiga la batería (consulte [Inserción o extracción de la batería en la página 34](#page-41-0)).
- **4.** Extraiga la cubierta de servicio (consulte [Extracción de la cubierta de servicio en la página 35\)](#page-42-0).
- **5.** Tire del pestillo de plástico/pestaña circular **(1)** hacia el centro del equipo para desencajar el lector de smart card de la parte lateral del equipo.
- **6.** Gire el lector de smart card **(2)** hacia el centro del equipo hasta que alcance una posición que forma un ángulo.

![](_page_44_Figure_13.jpeg)

- **7.** Afloje los 3 tornillos de la unidad de disco duro **(1)**.
- **8.** Tire de la pestaña de plástico de la unidad de disco duro **(2)** hacia la parte lateral del equipo para desencajar la unidad de disco duro del conector.

**9.** Use la pestaña de plástico para levantar el lado con conector de la unidad de disco duro, formando un ángulo **(3)**, y extraiga la unidad **(4)** del equipo.

![](_page_45_Picture_1.jpeg)

Para extraer la unidad de disco duro en el ProBook:

- **1.** Guarde su trabajo y apague el equipo.
- **2.** Desconecte la alimentación de CA y los dispositivos externos conectados al equipo.
- **3.** Extraiga la batería (consulte [Inserción o extracción de la batería en la página 34](#page-41-0)).
- **4.** Extraiga la cubierta de servicio (consulte [Extracción de la cubierta de servicio en la página 35\)](#page-42-0).
- **5.** Afloje los 3 tornillos de la unidad de disco duro **(1)**.
- **6.** Tire de la pestaña de plástico de la unidad de disco duro **(2)** hacia la parte lateral del equipo para desencajar la unidad de disco duro del conector.
- **7.** Use la pestaña de plástico para levantar el lado con conector de la unidad de disco duro, formando un ángulo **(3)**, y extraiga la unidad **(4)** del equipo.

![](_page_45_Picture_10.jpeg)

### <span id="page-46-0"></span>**Instalación de una unidad de disco duro**

Para instalar la unidad de disco duro en el EliteBook:

- **1.** Inserte la unidad de disco duro en su compartimento, formando un ángulo **(1)**, y luego coloque la unidad de disco duro en su compartimento en posición horizontal **(2)**.
- **2.** Tire de la pestaña de plástico **(3)** hacia el centro del equipo para encajar la unidad de disco duro en el conector.
- **3.** Ajuste los tornillos de la unidad de disco duro **(4)**.

![](_page_46_Picture_5.jpeg)

- **4.** Gire el lector de smart card **(1)** hasta que este permanezca en posición horizontal en la parte superior de la unidad de disco duro.
- **5.** Presione el lector de smart card hacia abajo y hacia la parte lateral del equipo **(2)** para encajarlo en su lugar.

![](_page_46_Picture_8.jpeg)

- **6.** Vuelva a colocar la cubierta de servicio (consulte [Reinstalación de la cubierta de servicio](#page-43-0) [en la página 36](#page-43-0)).
- **7.** Inserte la batería (consulte [Inserción o extracción de la batería en la página 34\)](#page-41-0).
- <span id="page-47-0"></span>**8.** Conecte la alimentación de CA y los dispositivos externos al equipo.
- **9.** Encienda el equipo.

Para instalar la unidad de disco duro en el ProBook:

- **1.** Inserte la unidad de disco duro en su compartimento, formando un ángulo **(1)**, y luego coloque la unidad de disco duro en su compartimento en posición horizontal **(2)**.
- **2.** Tire de la pestaña de plástico **(3)** hacia el centro del equipo para encajar la unidad de disco duro en el conector.
- **3.** Ajuste los tornillos de la unidad de disco duro **(4)**.

![](_page_47_Picture_6.jpeg)

- **4.** Vuelva a colocar la cubierta de servicio (consulte [Reinstalación de la cubierta de servicio](#page-43-0) [en la página 36](#page-43-0)).
- **5.** Inserte la batería (consulte *Inserción o extracción de la batería en la página 34*).
- **6.** Conecte la alimentación de CA y los dispositivos externos al equipo.
- **7.** Encienda el equipo.

# **Actualización de programas y controladores**

HP recomienda que actualice sus programas y controladores en forma periódica con las versiones más recientes. Para obtener soporte técnico en EE. UU., vaya a [http://www.hp.com/go/contactHP.](http://www.hp.com/go/contactHP) Para obtener soporte técnico mundial, vaya a [http://welcome.hp.com/country/us/en/](http://welcome.hp.com/country/us/en/wwcontact_us.html) [wwcontact\\_us.html.](http://welcome.hp.com/country/us/en/wwcontact_us.html)

# <span id="page-48-0"></span>**Limpieza de su equipo**

### **Productos de limpieza**

Utilice los siguientes productos para limpiar y desinfectar de forma segura su equipo:

- Dimetil bencil cloruro de amonio al 0,3 por ciento como concentración máxima (por ejemplo: toallas desechables germicidas, que vienen de varias marcas).
- Líquido de limpieza de vidrios sin alcohol
- Solución de agua con jabón suave
- Paño de limpieza de microfibra o gamuza seco (paño sin estática ni aceite)
- Paños de tela sin estática

**PRECAUCIÓN:** Evite los siguientes productos de limpieza:

Solventes fuertes, como alcohol, acetona, cloruro de amonio, cloruro de metileno e hidrocarburos, que pueden dañar de forma permanente la superficie del equipo.

Materiales fibrosos, como toallas de papel, que pueden rayar el equipo. Con el transcurso del tiempo, las partículas de polvo y los agentes limpiadores pueden quedar atrapados en los rayones.

### **Procedimientos de limpieza**

Siga los procedimientos presentados en esta sección para limpiar su equipo con seguridad.

**¡ADVERTENCIA!** Para evitar las descargas eléctricas o el daño de los componentes, no intente limpiar su equipo cuando se encuentre encendido:

Apague el equipo.

Desconecte la alimentación externa.

Desconecte todos los dispositivos externos con alimentación.

**PRECAUCIÓN:** No rocíe agentes de limpieza ni líquidos directamente en ninguna superficie del equipo. La caída de gotas de líquido en la superficie puede dañar para siempre los componentes internos.

#### **Limpieza de la pantalla**

Limpie suavemente la pantalla utilizando un paño suave, que no deje pelusas, humedecido con un limpiador de vidrios *sin alcohol*. Asegúrese de que la pantalla esté seca antes de cerrarla.

#### **Limpieza de los costados y la cubierta**

Para limpiar y desinfectar los costados y la cubierta, utilice un paño de microfibra o gamuza suave humedecido con una de las soluciones limpiadoras antes indicadas o utilice un paño germicida desechable aceptado.

**WANTA:** Al limpiar la cubierta del equipo, realice un movimiento circular para ayudar a eliminar la suciedad y los residuos.

### <span id="page-49-0"></span>**Limpieza del TouchPad y del teclado**

**¡ADVERTENCIA!** Para reducir el riesgo de que se produzcan descargas eléctricas o se dañen los componentes internos, no emplee accesorios de aspiradoras para limpiar el teclado. Una aspiradora puede depositar residuos domésticos sobre la superficie del teclado.

**PRECAUCIÓN:** Cuando limpie el TouchPad y el teclado, no permita que caigan gotas entre las teclas. Esto puede dañar para siempre los componentes internos.

- Para limpiar y desinfectar el TouchPad y el teclado, utilice un paño de microfibra o una gamuza humedecida con una de las soluciones mencionadas anteriormente o use una toalla germicida desechable permitida.
- Para evitar que las teclas se peguen y para retirar el polvo, las pelusas y las partículas del teclado, use una lata de aire comprimido con una boquilla.

# <span id="page-50-0"></span>**6 Copias de seguridad y recuperación**

Para proteger su información, utilice Copias de seguridad y restauración de Windows a fin de hacer copias de seguridad de archivos y carpetas de forma individual, hacer copias de seguridad de toda su unidad de disco duro (sólo en algunos modelos), crear discos de reparación del sistema (sólo en algunos modelos) mediante el uso de la unidad óptica instalada (sólo en algunos modelos) o de una unidad óptica externa opcional o crear puntos de restauración del sistema. En caso de falla del sistema, puede utilizar los archivos de copias de seguridad para restaurar el contenido de su equipo.

Copias de seguridad y restauración de Windows proporciona las opciones siguientes:

- Creación de un disco de reparación del sistema (sólo en algunos modelos) mediante el uso de la unidad óptica instalada (sólo en algunos modelos) o una unidad óptica externa opcional
- Copias de seguridad de su información
- Creación de una imagen del sistema (solamente en algunos modelos)
- Programación de copias de seguridad automáticas (solamente en algunos modelos)
- Creación de puntos de restauración del sistema
- Recuperación de archivos individuales
- Restauración del equipo a un estado anterior
- Recuperación de información utilizando herramientas de recuperación

**NOTA:** Para obtener instrucciones detalladas, realice una búsqueda de estos temas en Ayuda y soporte técnico.

En caso de inestabilidad del sistema, HP recomienda que imprima los procedimientos de recuperación y guárdelos para su uso posterior.

**WOTA:** Windows incluye el recurso Control de cuentas de usuario para mejorar la seguridad del equipo. Es posible que se le solicite su permiso o se le pida su contraseña para tareas como la instalación de software, la ejecución de utilidades o el cambio de las configuraciones de Windows. Consulte Ayuda y soporte técnico para obtener información.

## <span id="page-51-0"></span>**Creación de medios de recuperación con HP Recovery Disc Creator**

HP Recovery Disc Creator es un programa de software que ofrece una manera alternativa de crear medios de recuperación. Una vez que configura con éxito su equipo, puede crear un medio de recuperación utilizando HP Recovery Disc Creator. Este medio de recuperación ejecuta una recuperación de sistema si el disco duro es corrompido. Una recuperación de sistema reinstala el sistema operativo original y los programas de software instalados desde fábrica y luego establece las configuraciones para los programas.

HP Recovery Disc Creator puede crear dos tipo de DVD de recuperación:

- DVD de Windows: instala el sistema operativo sin los controladores o las aplicaciones adicionales. Al elegir esta opción se crea un DVD que restaura el sistema operativo original y los progrmas de software instalados desde fábrica.
- DVD de controlador: instala sólo los controladores y las aplicaciones específicas, de la misma manera que HP Software Setup instala los controladores y las aplicaciones.

### **Creación de medios de recuperación**

**NOTA:** El medio de recuperación de sistema operativo sólo se puede crear una vez. A partir de entonces, la opción de crear medio de recuperación no estará disponible.

- **1.** Seleccione **Inicio > Todos los programas > Seguridad y protección > HP Recovery Disc Creator**.
- **2.** Seleccione **DVD del controlador** o **DVD de Windows**.
- **3.** Desde el menú desplegable, seleccione el controlador para grabar el medio de recuperación.
- **4.** Haga clic en **Grabar** para comenzar el proceso.

# **Copias de seguridad de su información**

La recuperación después de una falla del sistema es tan precisa como su copia de seguridad más actualizada. Inmediatamente después de la configuración del software, debe crear discos de reparación del sistema (sólamente en algunos modelos) utilizando HP Recovery Disc Creator y la unidad óptica instalada (sólamente en algunos modelos) o una unidad óptica externa, y debe hacer copias de seguridad de su sistema. A medida que agregue nuevo software y archivos de datos, debe continuar haciendo copias de seguridad de su sistema regularmente para mantener las copias razonablemente actualizadas. Los discos de reparación del sistema (solamente en algunos modelos) se utilizan para iniciar (arrancar) el equipo y reparar el sistema operativo en caso de inestabilidad o fallas del sistema. Sus copias de seguridad iniciales y posteriores le permiten restaurar sus datos y configuraciones si se produce una falla.

Puede hacer copias de seguridad de su información en una unidad de disco duro externa opcional, en una unidad de red o en discos.

Al hacer copias de seguridad, tenga en cuenta lo siguiente:

- Almacene sus archivos personales en la biblioteca Mis documentos y haga una copia de seguridad periódicamente.
- Haga copias de seguridad de las plantillas que están en sus programas asociados.
- <span id="page-52-0"></span>Guarde sus configuraciones personalizadas que aparecen en una ventana, una barra de herramientas o una barra de menú realizando una captura de pantalla de sus configuraciones. La captura de pantalla puede ahorrarle tiempo en caso de que necesite restablecer sus preferencias.
- Al realizar copias de seguridad en discos, use cualquiera de los siguientes tipos de discos (se compran por separado): CD-R, CD-RW, DVD+R, DVD+R DL, DVD-R, DVD-R DL o DVD±RW. Los discos que use dependerán del tipo de unidad óptica que está utilizando.
- **NOTA:** Los DVD y los DVD de doble capa (DL) almacenan más información que los CD, entonces el uso de estos medios para realizar copias de seguridad reduce el número de discos de recuperación necesarios.
- Al hacer copias de seguridad en discos, numere cada disco antes de insertarlo en la unidad externa.

Para crear una copia de seguridad utilizando Copias de seguridad y restauración:

**NOTA:** Asegúrese de que el equipo esté conectado a la alimentación de CA antes de comenzar el proceso.

**MOTA:** El proceso de copia de seguridad puede durar más de una hora, dependiendo del tamaño de los archivos y de la velocidad del equipo.

- **1.** Seleccione **Inicio > Todos los programas > Mantenimiento > Copias de seguridad y restauración**.
- **2.** Siga las instrucciones que aparecen en pantalla para configurar su copia de seguridad, crear una imagen del sistema (solamente en algunos modelos) o crear un disco de reparación del sistema (solamente en algunos modelos).

## **Realización de una recuperación del sistema**

En caso de error o inestabilidad del sistema, el equipo ofrece las siguientes herramientas para recuperar sus archivos:

- Herramientas de recuperación de Windows: Solamente puede utilizar Copias de seguridad y restauración de Windows para recuperar información de la que haya hecho copias de seguridad anteriormente. También puede utilizar Reparación de inicio de Windows para solucionar problemas que podrían impedir que Windows se inicie correctamente.
- Herramientas de recuperación de f11: Puede utilizar las herramientas de recuperación de f11 para recuperar la imagen original de su unidad de disco duro. La imagen incluye el sistema operativo Windows y los programas de software instalados de fábrica.

NOTA: Si no puede iniciar su equipo y no puede utilizar los discos de reparación del sistema que creó previamente (solamente en algunos modelos), debe comprar un DVD del sistema operativo Windows 7 para reiniciar el equipo y reparar el sistema operativo. Para obtener más información, consulte [Uso de un DVD del sistema operativo Windows 7 \(se adquiere por separado\)](#page-54-0) [en la página 47](#page-54-0).

### <span id="page-53-0"></span>**Uso de las herramientas de recuperación de Windows**

Para recuperar información de la cual haya hecho copias de seguridad anteriormente:

- **1.** Seleccione **Inicio > Todos los programas > Mantenimiento > Copias de seguridad y restauración**.
- **2.** Siga las instrucciones que aparecen en la pantalla para recuperar la configuración de su sistema, su equipo (solamente en algunos modelos) o sus archivos.

Para recuperar su información utilizando la Reparación de inicio, siga estos pasos:

- **PRECAUCIÓN:** El uso de Reparación de inicio borra totalmente el contenido de su unidad de disco duro y reformatea la unidad de disco duro. Todos los archivos que haya creado y el software instalado en el equipo se eliminarán de forma permanente. Una vez finalizado el reformateo, el proceso de recuperación restaurará el sistema operativo, así como los controladores, el software y las utilidades a partir de la copia de seguridad usada para realizar la recuperación.
	- **1.** Si es posible, haga copias de seguridad de todos los archivos personales.
	- **2.** Si es posible, verifique la presencia de la partición de Windows y de la partición de recuperación de HP.

Para verificar si hay la partición de Windows, seleccione **Inicio > Equipo**.

Para verificar si hay la partición de recuperación de HP, haga clic en **Inicio**, haga clic con el botón derecho del mouse en **Equipo**, haga clic en **Administrar** y luego haga clic en **Administración de discos**.

- **NOTA:** Si la partición de recuperación de HP se ha eliminado, la opción de restauración f11 no funcionará. Si la partición de Windows y la partición de recuperación de HP no aparecen en la lista, debe recuperar su sistema operativo y los programas utilizando el DVD del sistema operativo Windows 7 y el disco *Driver Recovery* (Recuperación de controladores), ambos adquiridos por separado. Para obtener más información, consulte [Uso de un DVD del sistema](#page-54-0) [operativo Windows 7 \(se adquiere por separado\) en la página 47](#page-54-0).
- **3.** Si la partición de Windows y la partición de recuperación de HP aparecen en la lista, reinicie el equipo y luego presione f8 antes de que se cargue el sistema operativo Windows.
- **4.** Seleccione **Reparación de inicio**.
- **5.** Siga las instrucciones que aparecen en la pantalla.

### **Uso de herramientas de recuperación de f11**

**PRECAUCIÓN:** El uso de las herramientas de recuperación de f11 borra totalmente el contenido de su unidad de disco duro y la reformatea. Todos los archivos que haya creado y el software instalado en el equipo se eliminarán de forma permanente. La herramienta de recuperación de f11 reinstala el sistema operativo y los programas y controladores de HP que se instalaron en fábrica. El software no instado de fábrica debe reinstalarse.

**NOTA:** Para obtener información adicional sobre la recuperación de información mediante el uso de las herramientas de Windows, realice una búsqueda de estos temas en Ayuda y soporte técnico.

<span id="page-54-0"></span>Para recuperar la imagen original de la unidad de disco duro usando f11:

- **1.** Si es posible, haga copias de seguridad de todos los archivos personales.
- **2.** Si es posible, verifique la presencia de la partición de recuperación de HP: haga clic en **Inicio**, haga clic con el botón derecho del mouse en **Equipo**, haga clic en **Administrar** y a continuación haga clic en **Administración de discos**.
- **NOTA:** Si la partición de recuperación de HP no aparece en la lista, debe recuperar su sistema operativo y sus programas utilizando el DVD del sistema operativo Windows 7 y el disco *Driver Recovery* (Recuperación de controladores), ambos adquiridos por separado. Para obtener más información, consulte Uso de un DVD del sistema operativo Windows 7 (se adquiere por separado) en la página 47.
- **3.** Si la partición de recuperación de HP aparece en la lista, reinicie el equipo y luego presione esc mientras el mensaje "Press the ESC key for Startup Menu" (Presione la tecla esc para el menú de inicio) aparece en la parte inferior de la pantalla.
- **4.** Presione f11 mientras aparece en la pantalla el mensaje "Press <F11> for recovery" (Presione f11 para realizar la recuperación).
- **5.** Siga las instrucciones que aparecen en la pantalla.

### **Uso de un DVD del sistema operativo Windows 7 (se adquiere por separado)**

Para adquirir un DVD del sistema operativo Windows 7, comuníquese con el soporte. Para obtener soporte técnico en EE. UU., vaya a [http://www.hp.com/go/contactHP.](http://www.hp.com/go/contactHP) Para obtener soporte técnico mundial, vaya a [http://welcome.hp.com/country/us/en/wwcontact\\_us.html.](http://welcome.hp.com/country/us/en/wwcontact_us.html) También puede comprar el DVD llamando al soporte. Para obtener información de contacto, consulte el folleto *Worldwide Telephone Numbers* (Números de teléfono de todo el mundo) incluido con el equipo.

**PRECAUCIÓN:** El uso de un DVD del sistema operativo Windows 7 borra totalmente el contenido de su unidad de disco duro y la reformatea. Todos los archivos que haya creado y el software instalado en el equipo se eliminarán de forma permanente. Una vez finalizado el reformateo, el proceso de recuperación le ayuda a restaurar el sistema operativo así como también los controladores, el software y las utilidades.

Para iniciar la recuperación utilizando un DVD del sistema operativo Windows 7:

**NOTA:** Este proceso tarda varios minutos.

- **1.** Si es posible, haga copias de seguridad de todos los archivos personales.
- **2.** Reinicie el equipo y luego inserte el DVD del sistema operativo Windows 7 en la unidad óptica antes de que se cargue el sistema operativo Windows.
- **3.** Cuando se le solicite que lo haga, presione cualquier tecla del teclado.
- **4.** Siga las instrucciones que aparecen en la pantalla.
- **5.** Haga clic en **Siguiente**.
- **6.** Seleccione **Reparar el equipo**.
- **7.** Siga las instrucciones que aparecen en la pantalla.

Después de que se complete la reparación:

- **1.** Expulse el DVD del sistema operativo Windows 7 y luego inserte el disco *Driver Recovery* (Recuperación de controladores).
- **2.** Instale primeramente los Controladores que habilitan hardware y luego instale las Aplicaciones recomendadas.

# <span id="page-56-0"></span>**7 Soporte técnico**

# **Contacto con el soporte técnico**

Si la información suministrada en esta guía del usuario, en la *Guía de referencia del PC portátil HP* o en Ayuda y soporte técnico no aclara sus dudas, puede contactar el suporte técnico. Para obtener soporte técnico en EE. UU., vaya a [http://www.hp.com/go/contactHP.](http://www.hp.com/go/contactHP) Para obtener soporte técnico mundial, vaya a [http://welcome.hp.com/country/us/en/wwcontact\\_us.html.](http://welcome.hp.com/country/us/en/wwcontact_us.html)

Aquí usted puede:

- Chatear en línea con un técnico de HP.
- NOTA: Cuando no haya chat de soporte disponible en un idioma en particular, estará disponible en inglés.
- Enviar un correo electrónico al equipo de soporte.
- Encontrar los números de teléfono del soporte técnico.
- Encontrar un centro de servicios de HP.

# <span id="page-57-0"></span>**Etiquetas**

Las etiquetas adheridas al equipo proporcionan información que podría ser necesaria para solucionar problemas del sistema o al realizar viajes al exterior con el equipo:

Etiqueta de servicio técnico: proporciona información importante, que incluye lo siguiente:

![](_page_57_Figure_3.jpeg)

#### **Componente**

![](_page_57_Picture_120.jpeg)

Tenga esta información disponible cuando se comunique con el soporte técnico. Dependiendo del modelo de su equipo, la etiqueta de servicio estará adherida en la parte inferior del equipo, dentro del compartimiento de la batería o debajo de la cubierta de servicio.

- Certificado de autenticidad de Microsoft®: contiene la clave del producto Windows. Es posible que necesite la clave del producto para solucionar problemas del sistema operativo o actualizarlo. El Certificado de Autenticidad de Microsoft está adherido dentro del compartimento de la batería.
- Etiqueta reglamentaria: proporciona información normativa sobre el equipo. La etiqueta reglamentaria está adherida dentro del compartimento de la batería.
- Etiqueta o etiquetas de certificación inalámbrica (solamente en algunos modelos): proporciona(n) información sobre dispositivos inalámbricos opcionales y las certificaciones de aprobación de algunos países o regiones donde se ha aprobado el uso de los dispositivos. Si su modelo de equipo incluye uno o más dispositivos inalámbricos, se incluyen también una o más etiquetas de certificación junto con este. Es posible que necesite esta información cuando viaje al exterior. Las etiquetas de certificación inalámbrica están adheridas en la parte interior del compartimento de la batería.
- <span id="page-58-0"></span>● Etiqueta SIM (módulo de identidad del suscriptor) (sólo en algunos modelos): proporciona el ICCID (Identificador de Tarjeta de Circuito Integrado) del SIM. Esta etiqueta está ubicada dentro del compartimento de la batería.
- Etiqueta del número de serie del módulo HP Mobile Broadband (sólo en algunos modelos): proporciona el número de serie del módulo HP Mobile Broadband. Esta etiqueta está ubicada dentro del compartimento de la batería.

# <span id="page-59-0"></span>**8 Especificaciones**

# **Alimentación de entrada**

La información sobre la alimentación provista en esta sección puede ser útil si planea viajar a otro país con el equipo.

El equipo funciona con alimentación de CC, que puede ser suministrada por una fuente de alimentación de CA o de CC. La fuente de alimentación de CA debe clasificarse en 100–240 V, 50– 60 Hz. Aunque una fuente autónoma de alimentación de CC puede alimentar el equipo, éste sólo deberá alimentarse con un adaptador de CA o una fuente de alimentación de CC suministrada y aprobada por HP para su uso con este equipo.

El equipo puede funcionar con alimentación de CC que tenga las siguientes especificaciones.

![](_page_59_Picture_73.jpeg)

**NOTA:** Este producto está diseñado para sistemas de alimentación de IT de Noruega con un voltaje entre fases que no supere los 240 V rms.

**NOTA:** Puede encontrar la corriente y el voltaje de funcionamiento del equipo en la etiqueta reglamentaria del sistema.

# <span id="page-60-0"></span>**Entorno de funcionamiento**

![](_page_60_Picture_64.jpeg)

# <span id="page-61-0"></span>**Índice**

### **A**

alimentación de entrada [52](#page-59-0) altavoces, identificación [11](#page-18-0) antenas inalámbricas, identificación [17,](#page-24-0) [18](#page-25-0) antenas WLAN, identificación [17,](#page-24-0) [18](#page-25-0) antenas WWAN, identificación [17](#page-24-0), [18](#page-25-0) área del TouchPad, identificación [5](#page-12-0) auriculares (salida de audio), conector [12](#page-19-0), [13](#page-20-0)

#### **B**

batería, sustitución [34](#page-41-0) bloq num en un teclado numérico externo [29](#page-36-0) botón de alimentación, identificación [7](#page-14-0) botón de expulsión de la unidad óptica, identificación [15](#page-22-0) botones alimentación [7](#page-14-0) derecho del dispositivo señalador de tipo palanca [5](#page-12-0) derecho del TouchPad [5](#page-12-0) expulsión de la unidad óptica [15](#page-22-0) indicador luminoso del teclado [17](#page-24-0) izquierdo del dispositivo señalador de tipo palanca [4](#page-11-0) izquierdo del TouchPad [5](#page-12-0)

#### **C**

cámara web [17,](#page-24-0) [19](#page-26-0) cámara web, identificación [17,](#page-24-0) [19](#page-26-0) Clave del producto [50](#page-57-0)

compartimento de la batería [50](#page-57-0) identificación [20](#page-27-0) compartimiento de actualización, identificación [15](#page-22-0) componentes inferior [20](#page-27-0) lado derecho [12](#page-19-0) lado izquierdo [15](#page-22-0) pantalla [17](#page-24-0) parte frontal [10](#page-17-0) parte posterior [16](#page-23-0) parte superior [4](#page-11-0) conector, alimentación [15](#page-22-0) conector de acoplamiento, identificación [20](#page-27-0) conector de alimentación, identificación [15](#page-22-0) conector de batería adicional, identificación [20](#page-27-0) conector de entrada de audio (micrófono), identificación [12](#page-19-0), [13](#page-20-0) conector de micrófono (entrada de audio), identificación [12](#page-19-0), [13](#page-20-0) conector de red, identificación [16](#page-23-0) conector de salida de audio (auriculares), identificación [12](#page-19-0), [13](#page-20-0) conectores entrada de audio (micrófono) [12](#page-19-0), [13](#page-20-0) red [16](#page-23-0) RJ-11 (módem) [16](#page-23-0) RJ-45 (red) [16](#page-23-0) salida de audio (auriculares) [12](#page-19-0), [13](#page-20-0) conector RJ-11 (módem), identificación [16](#page-23-0)

conector RJ-45 (red), identificación [16](#page-23-0) configuración de una WLAN [24](#page-31-0) configuración la red inalámbrica [24](#page-31-0) Copia de seguridad y restauración [45](#page-52-0) Copias de seguridad y restauración de Windows [43](#page-50-0) cubierta de servicio [21](#page-28-0) cubierta de servicio, extracción o reinstalación [35](#page-42-0) cuidado de su equipo [41](#page-48-0)

#### **D**

de viaje con el equipo [50](#page-57-0) disco de reparación del sistema [43](#page-50-0) DisplayPort, identificación [12,](#page-19-0) [13](#page-20-0) dispositivo señalador de tipo palanca [4](#page-11-0) dispositivos señaladores configurar preferencias [30](#page-37-0) dispositivo WLAN [50](#page-57-0) DVD del sistema operativo Windows 7 [47](#page-54-0)

### **E**

enrutador inalámbrico, configuración [25](#page-32-0) entorno de funcionamiento [53](#page-60-0) etiqueta de Bluetooth [50](#page-57-0) etiqueta de certificación de conexiones inalámbricas [50](#page-57-0) Etiqueta del Certificado de autenticidad [50](#page-57-0) Etiqueta del Certificado de autenticidad de Microsoft [50](#page-57-0) etiqueta de WLAN [50](#page-57-0)

etiquetas Bluetooth [50](#page-57-0) certificación inalámbrica [50](#page-57-0) Certificado de autenticidad de Microsoft [50](#page-57-0) módulo HP Mobile Broadband [51](#page-58-0) reglamentarias [50](#page-57-0) servicio técnico [50](#page-57-0) SIM [51](#page-58-0) WLAN [50](#page-57-0) externo, mouse configuración de preferencias [30](#page-37-0)

### **I**

indicadores luminosos alimentación [6,](#page-13-0) [10](#page-17-0) batería [10](#page-17-0) bloq mayús [6](#page-13-0) bloq num [6](#page-13-0) cámara web [17,](#page-24-0) [18](#page-25-0) conexiones inalámbricas [6](#page-13-0) teclado [18](#page-25-0) TouchPad [6](#page-13-0) unidad de disco duro [11](#page-18-0) indicadores luminosos de alimentación [6,](#page-13-0) [10](#page-17-0) indicador luminoso de bloq mayús, identificación [6](#page-13-0) indicador luminoso de bloq num [6](#page-13-0) indicador luminoso de conexiones inalámbricas [6](#page-13-0) indicador luminoso de la batería [10](#page-17-0) indicador luminoso de la cámara web, identificación [17,](#page-24-0) [18](#page-25-0) indicador luminoso de la cámara web integrada, identificación [17](#page-24-0), [18](#page-25-0) indicador luminoso de la unidad de disco duro [11](#page-18-0) indicador luminoso del teclado, identificación del botón [17](#page-24-0) información normativa etiqueta reglamentaria [50](#page-57-0) etiquetas de certificación de conexiones inalámbricas [50](#page-57-0)

Internet, configuración de una conexión [24](#page-31-0) interruptor de pantalla interno [17,](#page-24-0) [18](#page-25-0) ISP, uso [23](#page-30-0)

#### **L**

lector de huellas digitales, identificación [8](#page-15-0) lector de smart card [15](#page-22-0) Lector de smart card identificación [12](#page-19-0) lector de tarjetas multimedia, identificación [15](#page-22-0) limpieza de su equipo [41](#page-48-0) logotipo de Windows, identificación de la tecla [9](#page-16-0)

#### **M**

micrófonos internos, identificación [17,](#page-24-0) [18](#page-25-0) módulo de memoria identificación [21](#page-28-0) movimiento de desplazamiento en el TouchPad [33](#page-40-0) movimiento de pinza en el TouchPad [33](#page-40-0) movimiento gestual de zoom en el TouchPad [33](#page-40-0) Movimientos gestuales en el **TouchPad** desplazamiento [33](#page-40-0) movimiento de pinza [33](#page-40-0) zoom [33](#page-40-0)

#### **N**

nombre y número de producto, equipo [50](#page-57-0) número de serie [50](#page-57-0) número de serie, equipo [50](#page-57-0)

#### **O**

orificios de ventilación, identificación [13](#page-20-0), [14,](#page-21-0) [20](#page-27-0)

#### **P**

partición de recuperación [46](#page-53-0) pestillo

liberación de la batería [20](#page-27-0) liberación de la cubierta de servicio [20](#page-27-0)

pestillo de liberación de batería [20](#page-27-0) pestillo de liberación de la cubierta de servicio [20](#page-27-0) pestillo de liberación de la pantalla [10](#page-17-0) puerto 1394, identificación [15](#page-22-0) puerto del monitor externo [16](#page-23-0) Puerto eSATA [12](#page-19-0), [13](#page-20-0) puertos 1394 [15](#page-22-0) DisplayPort [12](#page-19-0), [13](#page-20-0) monitor externo [16](#page-23-0) USB [12,](#page-19-0) [13](#page-20-0) puertos USB, identificación [12](#page-19-0), [13](#page-20-0), [15](#page-22-0) Puerto USB 3.0 [15](#page-22-0) puntos de restauración del sistema [43](#page-50-0)

### **R**

ranura para cable de seguridad, identificación [13](#page-20-0), [14](#page-21-0) Ranura para ExpressCard [15](#page-22-0) ranura para SIM, identificación [20](#page-27-0) ranuras cable de seguridad [13,](#page-20-0) [14](#page-21-0) ExpressCard [15](#page-22-0) SIM [20](#page-27-0) recuperación de f11 [46](#page-53-0) recuperación de la unidad de disco duro [46](#page-53-0) red inalámbrica, conexión [23](#page-30-0) red inalámbrica (WLAN), equipo necesario [24](#page-31-0) restauración de la unidad de disco duro [46](#page-53-0)

### **S**

sistema operativo Clave del producto [50](#page-57-0) Etiqueta del Certificado de autenticidad de Microsoft [50](#page-57-0)

### **T**

tecla bloq num, identificación [28](#page-35-0) tecla de aplicaciones de Windows, identificación [9](#page-16-0) teclado, identificación del indicador luminoso [18](#page-25-0)

teclado numérico identificación [28](#page-35-0) integrado [9](#page-16-0) teclado numérico externo bloq num [29](#page-36-0) uso [29](#page-36-0) teclado numérico incorporado, identificación [9](#page-16-0), [28](#page-35-0) tecla esc, identificación [9](#page-16-0) tecla fn, identificación [9](#page-16-0), [26](#page-33-0) teclas aplicaciones de Windows [9](#page-16-0) esc [9](#page-16-0) fn [9](#page-16-0) función [9](#page-16-0) logotipo de Windows [9](#page-16-0) teclas de acceso rápido ajuste de volumen [27](#page-34-0) aumento del brillo de la pantalla [27](#page-34-0) aumento del sonido de los altavozes [27](#page-34-0) carga de batería [27](#page-34-0) descripción [26](#page-33-0) disminución del brillo de la pantalla [27](#page-34-0) disminución del sonido del altavoz [27](#page-34-0) suspensión [27](#page-34-0) uso [26](#page-33-0) teclas de acceso rápido del teclado, identificación [26](#page-33-0) teclas de brillo de la pantalla [27](#page-34-0) teclas de función, identificación [9](#page-16-0) teclas de volumen, identificación [27](#page-34-0) **TouchPad** botones [4](#page-11-0), [5](#page-12-0) uso [30](#page-37-0) TouchPad, identificación del indicador luminoso [6](#page-13-0) **W** WLAN

### **U**

unidad de disco duro extracción [37](#page-44-0) instalación [39](#page-46-0) unidad de disco duro, identificación [21](#page-28-0)

conexión [24](#page-31-0) protección [25](#page-32-0)